# **DIAGRAMMI- JA SKEEMILOOMINE**

Lisaõppematerjal venekeelsele kutsekoolile

Tallinn 2008

Materjal on valminud Integratsiooni Sihtasutuse projekti "Eestikeelse õppe ja õppevara arendamine muukeelsetes kutsekoolides" raames (2005-2008). Euroopa Sotsiaalfondist rahastatud projekt kavandati vastavalt Uuringukeskuse *Faktum* uuringule "Kutsehariduse areng venekeelsetes kutseõppeasutustes" (2004). Projekti eesmärgiks oli luua tingimused kvaliteetse eesti keele õppe läbiviimiseks ning arendada eestikeelse õppe metoodikat kutseõppeasutuste venekeelsetes rühmades. Projekti käigus koolitati üle 300 õpetaja ning anti välja 23 (e-)õppematerjali ja metoodikaraamatut. Materjalid asuvad veebikeskkonnas *kutsekeel.ee*.

Autorid: Olga Popova, Natella Mihhailova Sisunõustamine: Riina Randmaa Terminitoimetamine: Toomas Lepik Keeletoimetamine: Katre Kutti Retsensent: Jaagup Kippar Küljendamine ja kujundamine: Aivar Täpsi Teostaja: OÜ Miksike Autoriõigus: Integratsiooni Sihtasutus

Tasuta jaotatav tiraaž

# **SISSEJUHATUS**

Te olete kindlasti tähele pannud, et kui on vaja midagi lahti seletada oma vestluskaaslasele, siis on kergem pliiats kätte võtta ja paberile joonistama hakata. See võib olla skeem mitmest ristkülikust või mingisuguste esemete paigutus või objektidevahelised sidemed. Praktiliselt igas aruandes, seletuskirjas ja artiklis leidub ruumi graafilise materjali jaoks. See aitab aru saada nähtuste ja sidemete olemusest või teeb dokumendi huvitavamaks. Kõik need rakendused leiavad aset töögraafikas. Tehnilise lüli spetsialistidel tuleb üsna sageli joonestada diagramme, ruumide plaane, ehitus- või elektriskeeme. MS Visio ja AutoCAD pakett võimaldab teha seda tööd.

MS Visio graafikapakett ja insenerigraafika redaktor AutoCAD on parimad redaktorid struktuuridiagrammide, elektri- ja mehhaanikaskeemide, algoritmide plokk-skeemide, võrkude ja organisatsioonide, majade plaanide, esitlusgraafika ja paljude teiste joonisetüüpide koostamisel.

Õppevahend «Diagrammi- ja skeemiloomine» on ette nähtud vajalike teadmiste ja praktiliste oskuste kujundamiseks tehniliste erialade õpilastel inseneri- ja töögraafika valdkonnas. Õpik aitab vene keelt kõnelevatel õpilastel kujundada tehnilise eesti keele sõnavara ning omandada vajalikku terminoloogiat. Selle õppevahendi väärtuseks on see, et kasutatavad sõnaühendid ja sõnad on kergesti omandatavad just neile, kelle tehnilise eesti keele oskus on ebapiisav.

Mitte-eestlased võiksid kasutada õppevahendit «Diagrammi- ja skeemiloomine» tehnilise eesti keele iseseisvaks tundmaõppimiseks, samuti kursuse ettevalmistuse ja täiskasvanute ümberõppe korraldamisel. Autorid loodavad, et pakutav õppevahend aitab tehnilise graafika õppejõude integreeritud õppetundide ettevalmistamisel ja läbiviimisel.

Õppevahendi eeliseks on tema näitlikkus: joonistused ja joonised, seletused ja kommentaarid, mis muudavad õppeprotsessi põnevamaks ja arusaadavamaks. Õpilastele mõeldud harjutused on teemaga vastavuses ja rakendatavad mitmesugustel tehnilistel erialadel. Õppevahendis on esitatud eesti-vene terminoloogiasõnastik.

Õppevahend «Diagrammi- ja skeemiloomine» aitab kaasa venekeelsete noorte tööliste tegelikule integreerimisele kaasaegsesse ühiskonda.

Edu õppimisel!

# ВВЕДЕНИЕ

Вы наверное замечали, что когда нужно что-либо пояснить собеседнику, проще всего взять карандаш и нарисовать. Это может быть схема из нескольких прямоугольников, расположение каких-то предметов, связи между объектами. Практически в любом отчете, пояснительной записке, статье есть место для графического материала. Он помогает разобраться в сути явлений и связей или просто делает документ более привлекательным. Все эти применения относятся к деловой графике. Часто специалистам технического звена приходится чертить диаграммы, планы помещений, строительные или электрические схемы. Выполнить эту работу поможет пакет MS Visio и AutoCAD.

Графический пакет MS Visio и редактор инженерной графики AutoCAD наилучшие редакторы для составления структурных диаграмм, электрических и механических схем, блок-схем алгоритмов, структуры сетей и организаций, планы домов, презентационной графики и многих других типов рисунков.

Учебное пособие «Diagrammi- ja skeemiloomine» предназначено для формирования необходимого запаса знаний и практических навыков у учащихся технических специальностей в области инженерной и деловой графики. Учебник поможет русскоговорящим молодым специалистам сформировать словарный запас технического эстонского языка и овладеть необходимой терминологией. Достоинством данного пособия является то, что в нем используются словосочетания и словообразования облегченного восприятия, что очень существенно для учащихся, у которых недостаточен уровень владения техническим эстонским языком.

Учебное пособие «Diagrammi- ja skeemiloomine» может быть использовано для самостоятельного изучения учащимися технического эстонского языка, а так же при курсовой подготовке или переобучении взрослых. Авторы надеются, что данное пособие поможет преподавателям технической графики в своей деятельности при подготовке и проведению интегрированных учебных занятий.

Несомненным достоинством пособия является его наглядность: рисунки и чертежи, пояснения и комментарии, что делает обучение более интересным и понятным. Упражнения, которые предлагаются выполнить обучающимся, подобраны с учетом тематики и применимости в различных технических специальностях. В учебном пособии представлен так же эстонско-русский терминологический словарь.

Учебное пособие «Diagrammi- ja skeemiloomine» действительно поможет в интеграции русскоговорящих молодых рабочих в современное общество.

Успехов вам в изучении этих полезных приложений!

# **Sisukord**

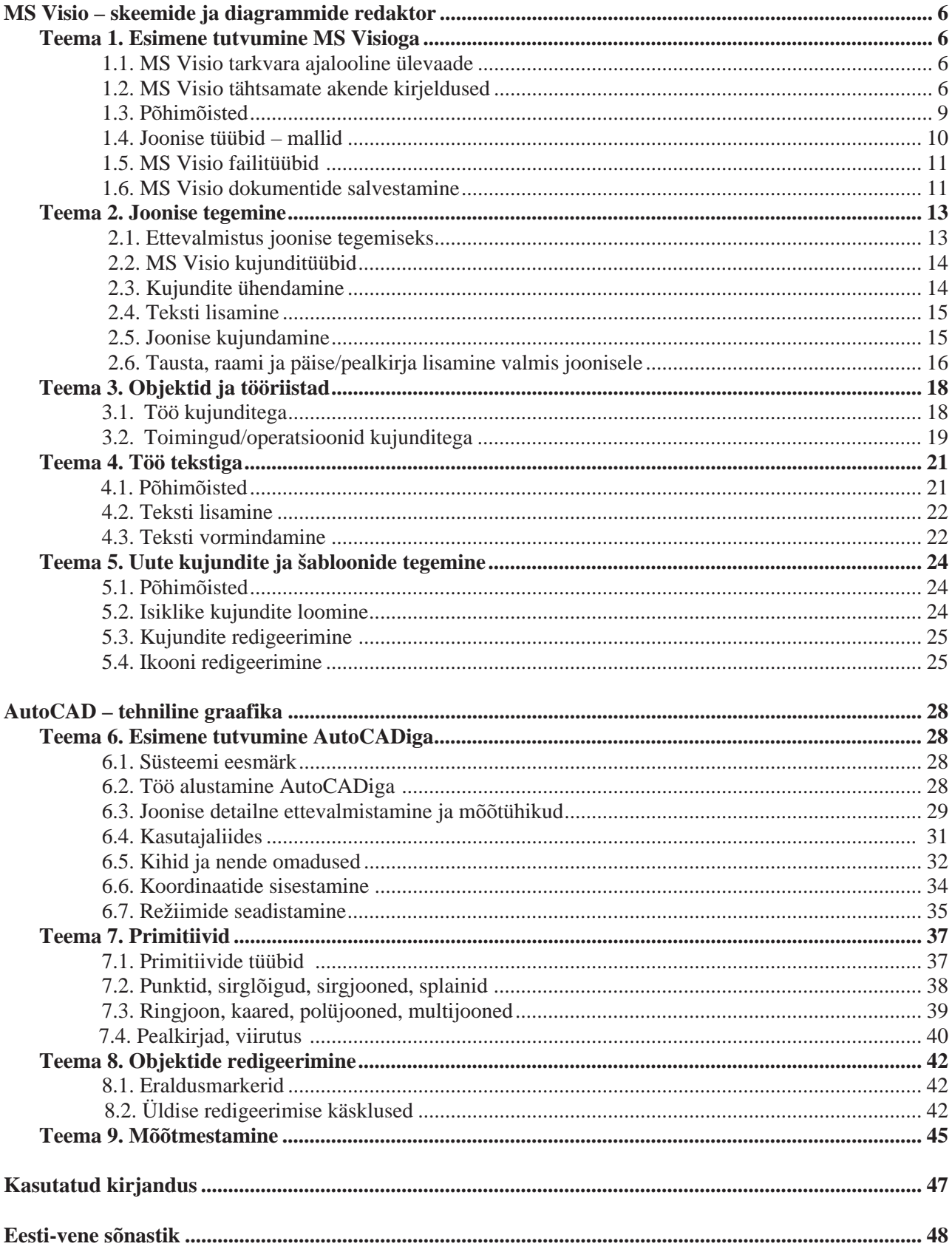

# **MS Visio – skeemide ja diagrammide redaktor**

# **Teema 1. Esimene tutvumine MS Visioga**

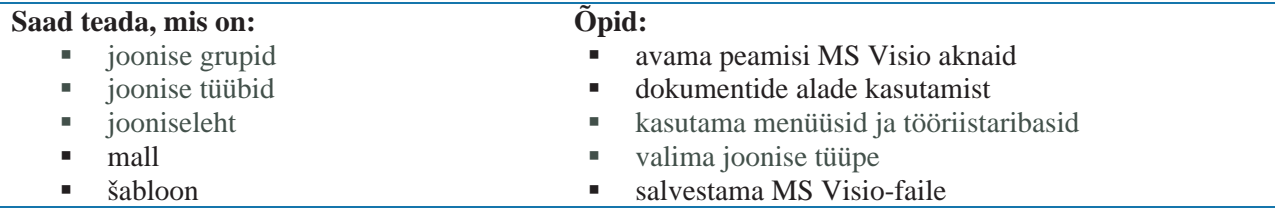

## **1.1. MS Visio tarkvara ajalooline ülevaade**

MS Visio-pakett töötati välja Visio Corporationi poolt. 1998. aastal ostis Microsofti kompanii ära Visio firma. 2000. aastal loodi MS Visio 2000. Visio kasutajaliides on kujundatud sarnasena teiste MS Office XP programmidega, kuid seda on täiustatud. Alates 2002. a versioonist kuulub MS Visio MS Office XP programmi koostisesse. MS Visio - pakett on ette nähtud tööks vektorgraafikaga ja võimaldab koostada erinevaid tehnilisi jooniseid, diagramme, äridiagramme, ehitiste ja masinte jooniseid ning skeeme.

**MS Visio peamised eelised:** 

- • suur hulk kujundeid ja malle (ristkülik, jooned, seinad, uksed, torud, ventiilid, seadmed, inventar jpm) ning vahendeid nende ühendamiseks, teksti ja taustapiltide lisamiseks
- kasutajaliides on kujundatud analoogsena teiste Microsoft Office programmidega
- lisavahendid tööks vektorgraafikaga

#### **1.2. MS Visio tähtsamate akende kirjeldused**

Esimene tutvumine programmiga algab MS Visio akna avamisest. Vasakul servas olevast loetelust tuleb valida *joonisegrupp* (Choose Drawing Type) (vt joonis 1) ja siis klõpsata akna keskosas sobiva joonisetüübi ikoonil. Seejärel avaneb tühi *jooniseleht* ja valitud joonisetüübile vastav šabloonikomplekt.

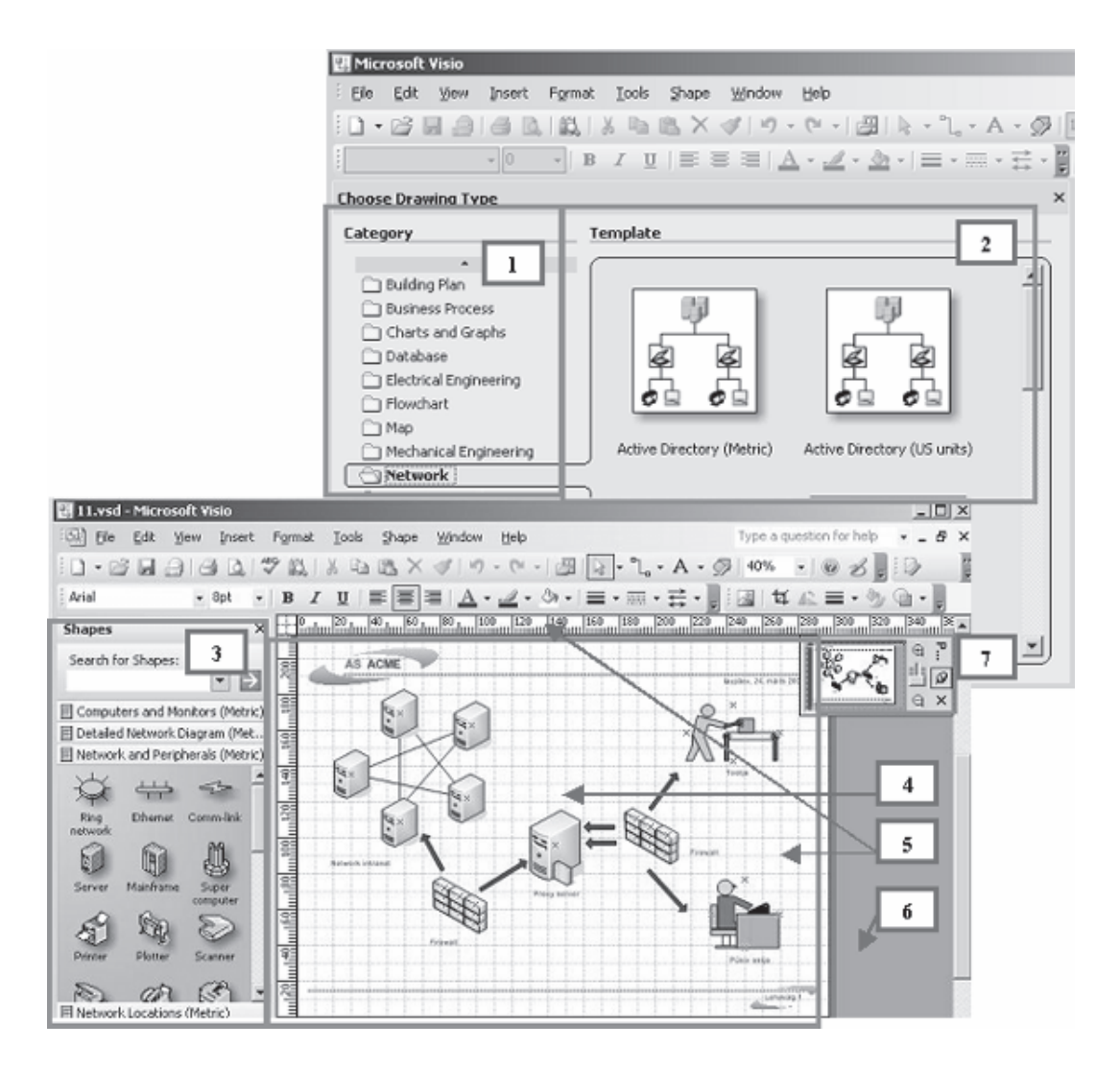

*Joonis 1. MS VISIO peamised aknad ja tööalad:* 

- *1 joonisegrupp*
- *2 joonise tüübid (mallid)*
- *3 kujundite/šabloonide aken*
- *4 joonestamisala/ jooniseleht*
- *5 – joonlaud ja koordinaatvõrk*
- *6 – väljaspool lehte*
- *7 – joonise eelvaate aken*

MS Visio abil saab teha ka suuri jooniseid, millel on palju kujundeid. Selliste joonistega töötades on abiks aken Pan & Zoom, mis võimaldab vajalikku jooniste kohta suurendada ilma joonise mõõtkava muutmata. Kujundeid saab täpselt määratud kohale paigutada, määrates nende koordinaadid arvuliselt. Selleks tuleb kujund pukseerida umbes sobivale kohale ja valida aknast Size & Position, mille kohta käivad koordinaadid X ja Y. Lisaaknad (vt joonis 2) tööks välja valitud objektidega - menüüst tuleb valida *View***.** 

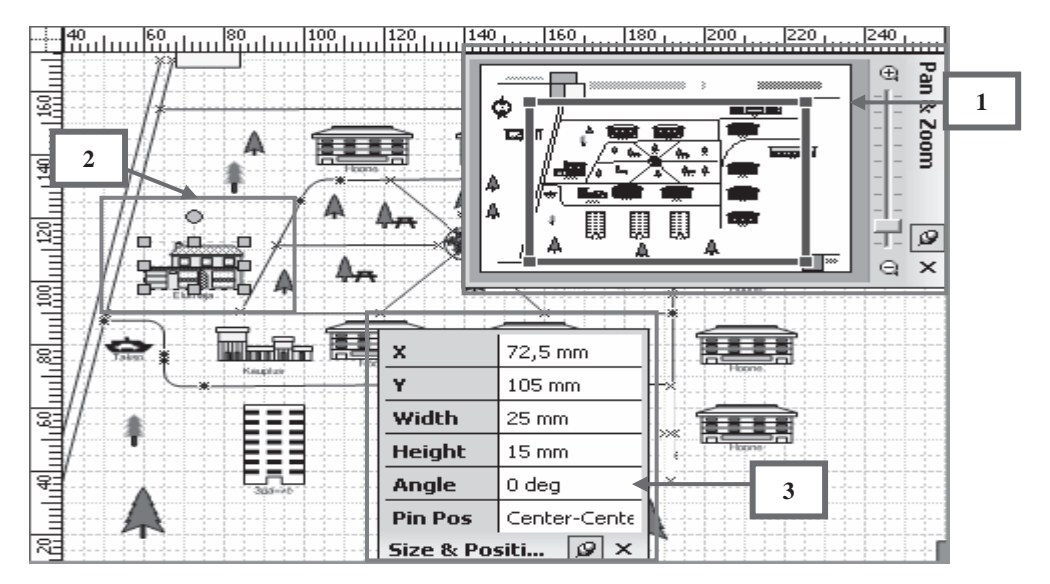

#### *Joonis 2. Lisaaknad:*

- *1 aken Pan & Zoom- paanimine ja suumimine*
- *2 väljavalitud, märgistatud kujund*
- *3 aken Size & Position asukoha määramine*

**Hüpikmenüü** - **avaneb parema hiireklahviga vajutades** - võimaldab kiire juurdepääsu peamistele käsklustele, mis on vajalikud objekti seadete muutmiseks (vt joonis 3). Joonisel oleva kujundi pööramiseks valige hüpikmenüüst alammenüü Shape korraldusi *Rotate Left* (**pööra vasakule**), *Rotate Right* (**pööra paremale**). Hüpikmenüü **alammenüüst** *Format* võib kujundeid vormindada, täita värviga, määrata kaitset jm.

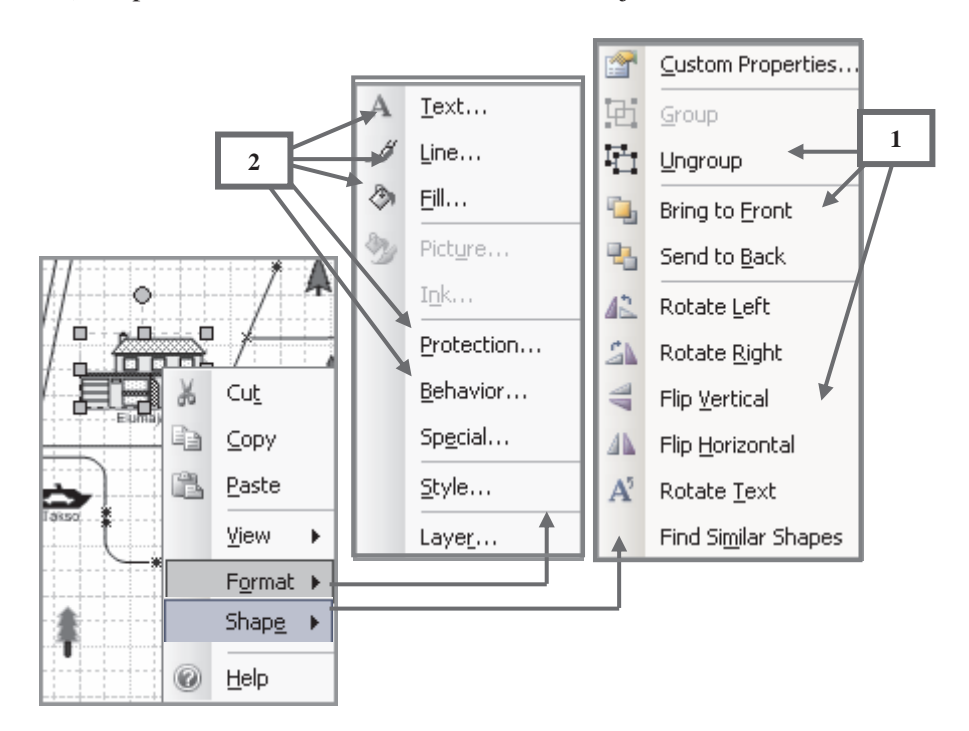

*Joonis 3. Hüpikmenüü (objektide omadusi määravad seaded): 1 – objektide grupeerimine; asend teise objekti suhtes; objektide pööramine, peegeldamine 2 – tekst; ääristamine/piiramine; värviga täitmine; kaitsmine; käitumine*

#### **Peamenüü ja tööriistaribad** – **jooniste kujundamiseks ja ülesehitamiseks** (vt joonis 4).

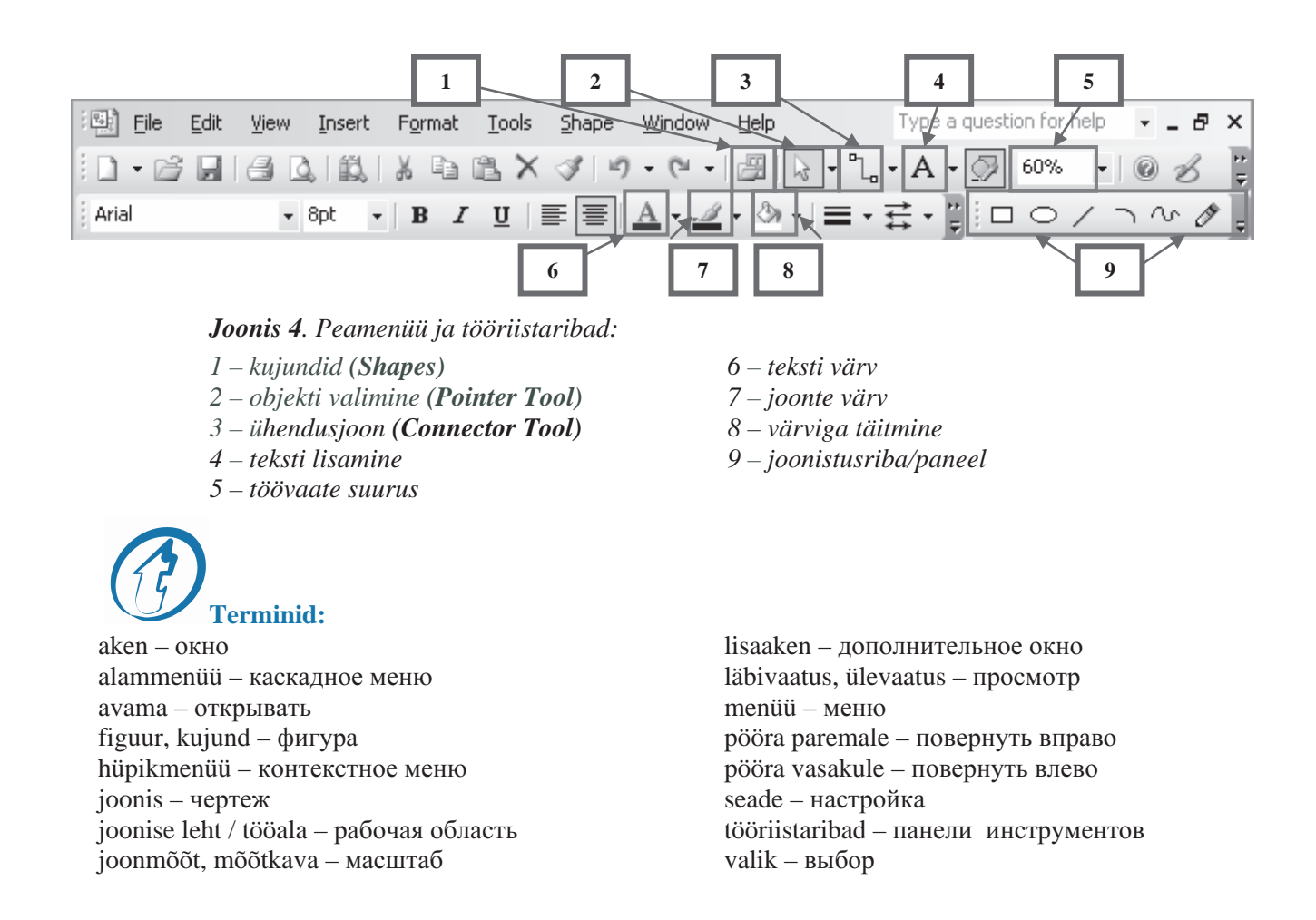

#### **1.3. Põhimõisted**

Mõjusate jooniste ja diagrammide loomiseks ei pea te olema kunstnik. MS Visio võimaldab kõigil oma ideid visualiseerida ja jagada, saavutades maksimaalse mõju ja tulemused.

Peamised MS Visio elemendid – *mallid, šabloonid ja kujundid* on mõeldud jooniste kergendamiseks ja mugavamaks tegemiseks.

**Mall** (*Template*) – **fail, kuhu salvestatakse joonise või dokumendi kujutist.** Malli salvestatakse: jooniselehe omadused (nt lehe suurus, kujundi mõõtmed, mõõtühikud), joonte, teksti ja täitevärvi stiil, kasutatavad kujundid.

**Šabloon** (*Stencil*) – **fail, mis sisaldab kujundeid, mida läbib sama idee või mis on seotud teatud töövaldkonna ühe kindla teemaga.** 

**Kujundid** (*Shapes*) *–* **objektid skeemide tegemiseks.** 

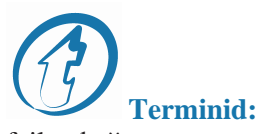

 $fail$  – файл iseloomustamine – характеристика lehekülje suurus – размер страницы mall *(Template)* – шаблон

mõõt – размер omadus – свойство skeem – схема šabloon *(Stencil)* – трафарет

## **1.4. Joonise tüübid - mallid**

Joonise tüüpide (mallide) ja nendes sisalduvate šabloonide hulk võimaldab kasutada MS Visiot kõige erinevamates valdkondades, nt õpingutes ja tööl, kontoris ja konstrueerimisbüroos, tehnikavaldkonnas ja ehituses. Võimalik on koostada nii lihtsaid diagramme kui ka keerulisi elektri- ja mehhaanikaskeeme (mehhaniseerimisskeeme).

#### **Mõned jooniste tüübid**

#### **Graafikute ja diagrammide joonistamine (***Chart and Graphs***)**

Antud joonise tüüp võimaldab luua erinevaid diagramme: **s***ektordiagramm, tulpdiagramm* ja joondiagramm.

Komplekti kuuluvad nii valmis diagrammid kui ka eraldi osad, millest võib uue diagrammi kokku panna. Diagramme saab teha nii ühe- kui ka mitmevärvilisi. Sektordiagrammi võib kokku panna sektoritest, mis muudavad automaatselt oma suurust (vt joonis 5).

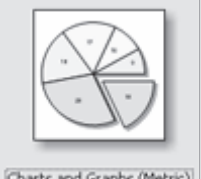

Charts and Graphs (Metric)

*Joonis 5. Joonisetüüp "Graafikud ja diagrammid"*

#### **Plokkskeemi tegemine (***Block diagram***)**

Antud joonise tüüp sisaldab universiaalseid graafilisi kujundeid – sh ristkülik, hulknurk, romb, ring, ellips, nooled, täheke, ringjoon (vt joonis 6). Nende abil võib koostada lihtsaid skeeme. Ebatavaline element on *ühendaja*, mille abil toimub kujundite automaatühendamine.

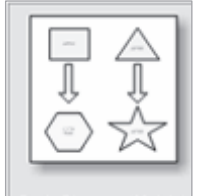

Basic Diagram (Metric)

*Joonis 6. Joonisetüüp "Baasskeemid"*

#### **Kaartide koostamine (***Map***)**

Antud joonise tüüp võimaldab joonistada maa-alade ja asulate plaane/kaarte. Selles on hulk kujundeid, mis võimaldavad koostada nt *liiklusskeeme*. Võimalik on märgistada teed ja ristmikud. Olemas on raudteede, sildade ja peatuste tähised jne (vt joonis 7).

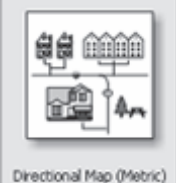

*Joonis 7. Joonisetüüp "Maa – alade kaart"*

#### **Võrgud (***Network***)**

Joonise tüüp sisaldab *arvutivõrgu* struktuuriskeemide kujutamiseks vajalikke elemente. Sisaldab erinevaid *kontoritehnika*, arvutite ja arvutiseadmete kujundeid. Võimalik on kujutada ka globaalseid võrkusid (vt joonis 8).

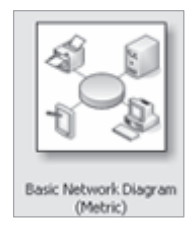

*Joonis 8. Joonisetüüp "Arvutivõrk"*

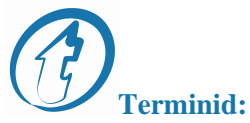

arvutivõrk – компьютерная сеть asukoha plaan – план местности kontoritehnika – офисная техника liiklusskeem – схема движения sektordiagramm – круговая диаграмма tulpdiagramm – столбиковая диаграмма ühendaja – соединитель

# **1.5. MS Visio failitüübid**

**\*.vsd** – peamine dokumentide salvestamise failiformaat. Sinna salvestatakse kogu dokumendis olev info. **\*.vss** – MS Visio failiformaat, kuhu salvestatakse kujunditekomplekt skeemide tegemiseks.

## **1.6. MS Visio dokumentide salvestamine**

Dokumentide salvestamiseks on MS Visios kolm võimalust: Salvesta (*Save*), Salvesta nimega…(*Save as..)* ja salvestamine veebilehena (*Save as Web Page..).* Need käsud leiad File – menüüst. Käsku Save kasuta juhul, kui dokument on juba kettale salvestatud. Sellisel juhul säilib dokument ühes MS Visio standardformaadis. Dokumendi redigeerimist on võimalik hiljem jätkata või lisada sinna uusi objekte ja diagramme.

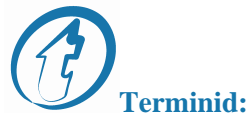

dokumendi osa – часть документа dokumendi tüüp – тип документа faili tüüp – тип файла kaust – папка ketas – диск salvestama – сохранять veebileht – WEB страница

Kui tahad dokumenti salvestades muuta selle nime, asukohta või tüüpi, siis kasuta käsku Save As…

MS Visio dokumente võib salvestada ka pildina järgmistes formaatides: *jpg, gif, bmp, wmf* 

Veebilehena Internetis avaldamiseks kasuta (*Save as Web Page..).* Sellise dokumendi jaoks avaneb lisapaneel paanimiseks ja suumimiseks (*Pan and Zoom*), et oleks võimalik suurendusega teatud dokumendi osi vaadata (vt joonis 9).

| Drawing4-Cyti_plan - Microsoft Internet Explorer                                                                                                    |                                                                                                    | $ \Box$ $\times$                    |
|----------------------------------------------------------------------------------------------------|----------------------------------------------------------------------------------------------------|-------------------------------------|
| Edit<br>Favorites<br>Tools<br>File<br>View<br>Help                                                                                                    |                                                                                                    |                                     |
| $\mathbf{z}$<br>$\boldsymbol{\varkappa}$<br>Refresh<br>Back<br>Forward<br>Stop                                                                                  | 52<br>$\overline{\mathscr{D}}$<br>72<br>Edit<br>Search<br>Favorites<br>History<br>Print<br>Home<br>Mail |                                     |
| Address (B) D:\User Data\Desktop\Miksike\Drawing4-Cyti_plan.htm                                                                                                 |                                                                                                    | Ð<br>Go<br>$\overline{\phantom{a}}$ |
| + <b>E</b> Hide<br>Collapse all A<br>Pan and Zoom<br>$\mathbf{2}$<br>Kernftrojeci<br>Elupärkond projekt<br>$m$ illin<br>$-501$<br>π<br>圓<br>圓<br><b>Details</b> | 7. aprill 2007. a.<br>Elupiirkond projekt<br>Hoone<br><b>GLELS</b>                                      | 1<br>T                              |
| CTRL+click a shape in the drawing to<br>view details.                                                                                                    | 呉<br>Elimois                                                                                            |                                     |
| <b>Search Pages</b>                                                                                                    | ٠<br>Takso<br>Б<br>Kauplus                                                                              |                                     |
| E Advanced                                                                                                    | $\overline{\bullet}$                                                                                    |                                     |

*Joonis 9. Dokumendi salvestamine veebilehena:* 

- *1* – *dokument*
- *2* – *dokumendi kaart*

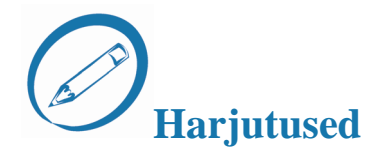

#### *Täitke teksti ja terminite abil lüngad*

- 1. MS Visio on diagrammiloomeprogramm, mille abil saate luua …… ja …… diagramme, mis sisaldavad ja korraldavad keerukaid ideid, protsesse ja süsteeme.
- 2. Esimene tutvumine programmiga algab MS Visio …… avamisest. Need on …… ja ……. .
- 3. Lehte, kus võib ehitada diagramme, nimetatakse ……. .
- 4. Korrektselt aitavad andmeid joonislehele paigutada …… ja ……. .
- 5. Mall fail, kuhu salvestatakse joonise või dokumendi …… .
- 6. Šabloon see on fail, mis sisaldab .......
- 7. Kujundeid võib täita …… või …… ja neile võib lisada …… .
- 8. Teksti vormindamiseks tehke sellel …… ja valige tööristaribalt sobiv …… ja ……. .
- 9. MS Visio dokumente võib salvestada ka …… ja …… .
- 10. MS Visio abil saab koostada tasapinnalisi ja ……. .

ärialaseid, tehnilisi, akna*, Category, Template*, jooniseleht, joonlaud, koordinaatvõrk, kujutist, kujundeid, värvi, mustriga, varju, topeltklõps, font*,* suurus, pildina, veebilehena, ruumilisi kaarte*.* 

#### *Praktiline töö*

Т**eema:** dokumendi loomine, šablooni valik, dokumendi salvestmine.

Avage uus MS Visio dokument, valige joonisegrupiks Kaardid (*Map*), joonisetüübiks - *Directional Map* (vt joonis 7).

1. Pukseerige joonisele aknast kujundid *(Shapes)* , mõned hoonete kujutised ja ühendage need teedega (vt joonis 10).

- 2. Salvestage dokument järgnevatel viisidel:
	- .vsd MS Visio-dokumendina
	- .htm veebilehena
	- .jpg pildina
- 3. Vaadake dokumenti oma arvutist Minu arvuti.

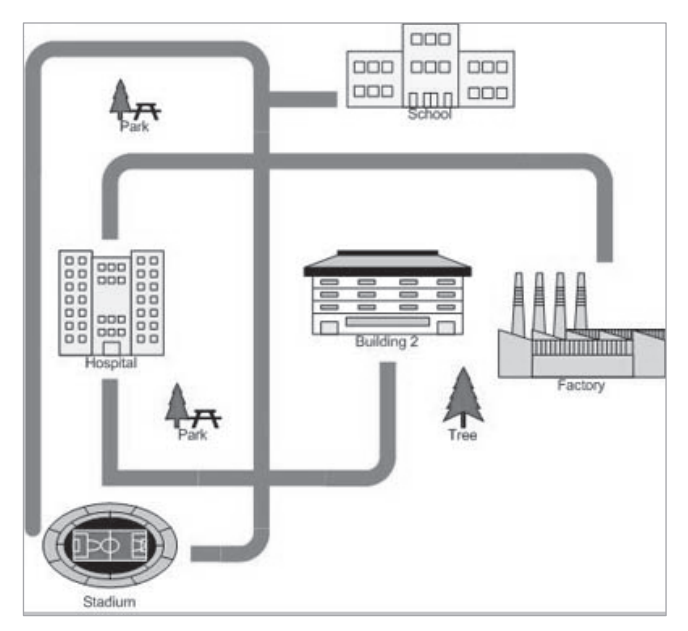

*Joonis 10. Praktilise töö näidis* 

# **Teema 2. Joonise tegemine**

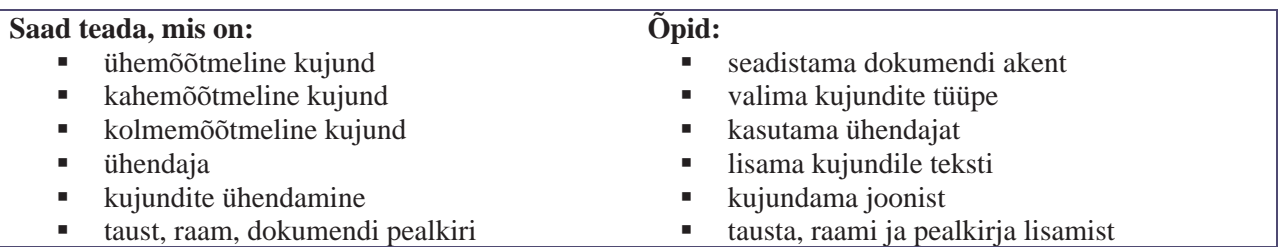

# **2.1. Ettevalmistus joonise tegemiseks**

Uue joonise loomiseks on esmalt vaja seadistada dokumendi aken. Valige menüüst fail - lehekülje seaded (*File – Page Setup*) ja määrake lehekülje asetus: *horisontaalne* või *vertikaalne*; joonise paberi suurus (formaat А4), mõõtesüsteem (meetermõõdustik).

Edasi kasutage menüüd *Fail* - Kujundid (*File – Shapes*) või tööriistariba ja valige kujundid ehk šabloonid oma joonise jaoks. Valige näiteks grupist *Block Diagram* tüübiks *Basic Shapes*.

Akna vasakus servas avanevad šabloonipaneelid, kus paiknevad valitud joonisetüübile vastavad kujundid. Hiire abil pukseeritakse sealt vajalikud kujundid joonisele, ühendatakse omavahel või joontega, lisatakse tekst ja dekoratiivelemendid ning salvestatakse töö tulemus sobivas formaadis.

## **2.2. MS Visio kujunditüübid**

Kõik MS Visio kujundid jagunevad kahte tüüpi: suletud ja avatud. Avatud kujundit ei saa täita värvi või mustriga. Sellele saab aga lisada mingi otsa, nt noolepea.

MS Visio kujundid jagunevad: *ühemõõtmeliseks* **1-D** ja *kahemõõtmeliseks* **2-D** (vt joonis 11). On olemas veel *kolmemõõtmelised* kujundid **3-D**, mis saadakse siis, kui lisada tavalisele kahemõõtmelisele kujundile vari.

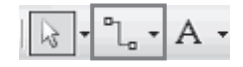

*Joonis 12. Konnektori tööriistad* 

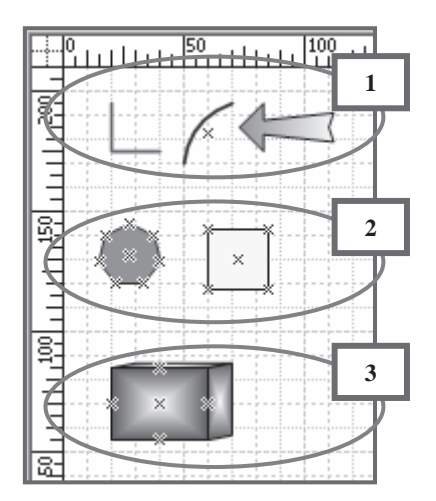

*Joonis 11. Kujundite näidised:* 

*1 – ühemõõtmelised kujundid* 

*2 – kahemõõtmelised kujundid* 

*3 – kolmemõõtmelised kujundid* 

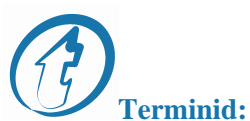

avatud kujundid – открытые фигуры horisontaalne lehekülje asetus – лист лежит горизонтально joonis – рисунок kahemõõtmeline kujund – двумерная фигура kolmemõõtmeline kujund – трехмерная фигура

mõõtesüsteem – система счисления suletud kujundid – замкнутые фигуры vertikaalne lehekülje asetus – лист лежит вертикально ühemõõtmeline kujund – одномерная фигура

## **2.3. Kujundite ühendamine**

Oluline samm diagrammide tegemisel on *kujundite ühendamine*. MS Visiol on selle jaoks eraldi tööriist – ühendaja (Connection Points) (vt joonis 12). Struktuuriskeemil toimus kujundite ühendamine automaatselt. Võimalik on kujudeid ka ükshaaval joonise pinnale pukseerida ja neid hiljem ühendada.

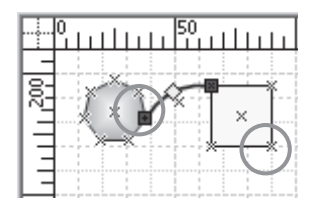

*Joonis 13. Ühenduspunkide näide*

Igal kujundil on *ühenduspunktid*, mis on tähistatud *ristiga* (sümboliga х). Ühendaja (*Connection Points*) *"liimib"* kujundi ühendusjoone külge. Ühenduskoht on märgitud punase ruuduga (vt joonis 13). Nüüd ei lõhu kujundite *ümberpaigutamine* üldist skeemi. Tavalised ühendajad on jooned või nooled.

# **2.4. Teksti lisamine**

MS Visio kujunditele, nagu nt jooned ja nooled, saab lisada teksti. Selleks, et lisada või muuta teksti, tuleb teha *topeltklõps* kujundi kastil ja hakata teksti tippima (vt joonis 14). Teksti kujundamiseks kasutage kujundustööriistariba või menüüd Format.

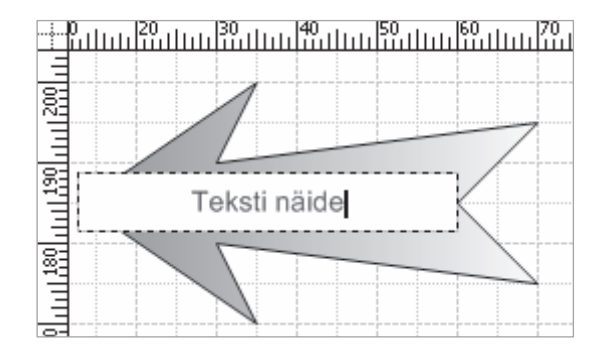

*Joonis 14. Teksti lisamine*

**Terminid:** 

hiire topeltklõps – двойной щелчок мыши kiri – надпись kujundite ühendamine – соединение фигур liimima – приклеивать  $rist - kpecT$ vari – тень ühenduspunkt – точка соединения ümberpaigutamine – перемещать

# **2.5. Joonise kujundamine**

Joonise kujundamine hõlmab erinevaid elemente. Näiteks: kiri, jooned, täitevärv jne (vt joonis 15). Seda kasutatakse samuti nagu tekstiredaktoris MS Word. Korraldusega täida (*Fill*) saab kujundeid täita värvi või mustriga ning lisada *varje*, korraldusega joon (*Line*) saab muuta joonise joone värvi, stiili, raskust jne.

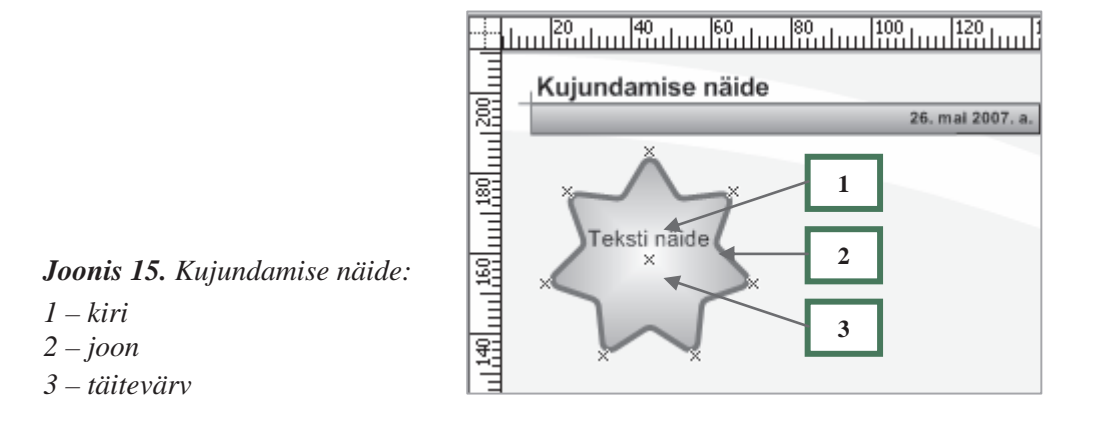

# **2.6. Tausta, raami ja päise/pealkirja lisamine valmis joonisele**

Joonised võivad koosneda mitmest lehest. Lehtede nimed on MS Visio-akna alaservas. Lehti saab lisada menüüst *Insert* korraldusega *Page*.

MS Visio dokumentide lehed jagunevad tüübi järgi esiplaani leheks ja taustaleheks. *Taustaleht* **on leht, mis liitub pealehele ja muudab valge lehe mustriliseks.** 

Kui dokumendis on mitu lehte, siis võib sama taustaleht olla "kleebitud" kõigile dokumendi lehtedele. Dokumendi tausta saab valida šabloonide menüüst *Background* (vt joonis 16).

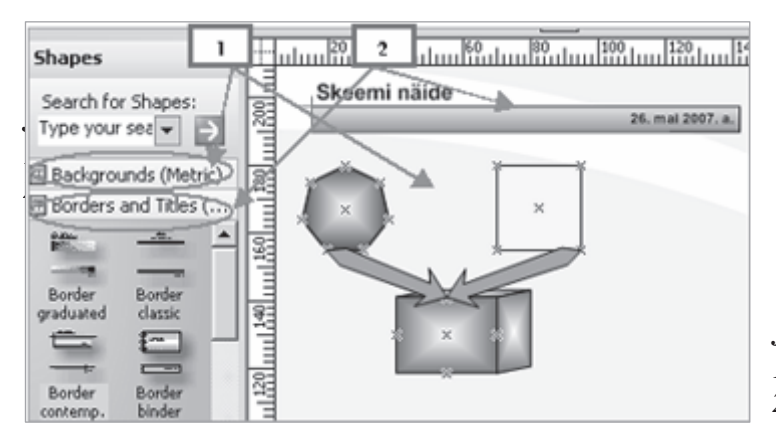

*Joonis 16. Dokumendi kujundamine 1* – *taustalehe lisamine 2* – *pealkirja lisamine* 

Igal ametlikul dokumendil peab olema *raam* ja *pealkiri.* Selleks on MS Visiol olemas spetsiaalsed šabloonid ja kujundid. Dokumentidele raamistuse ja pealkirja/päise lisamisel tuleb valida menüüst *Borders and Titles* sobivad kujundid. Oma soovi järgi on võimalik muuta kirja, teksti suurust, šrifti, värvi, raami ja pealkirja *täitevärvi* (vt joonis 17).

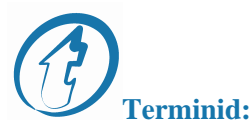

aluspõhi/taust – основа esiplaani leht – главная страница kleepima – приклеивать pealkiri – заголовок raam – рамка taustaleht – фон документа täitevärv – заливка

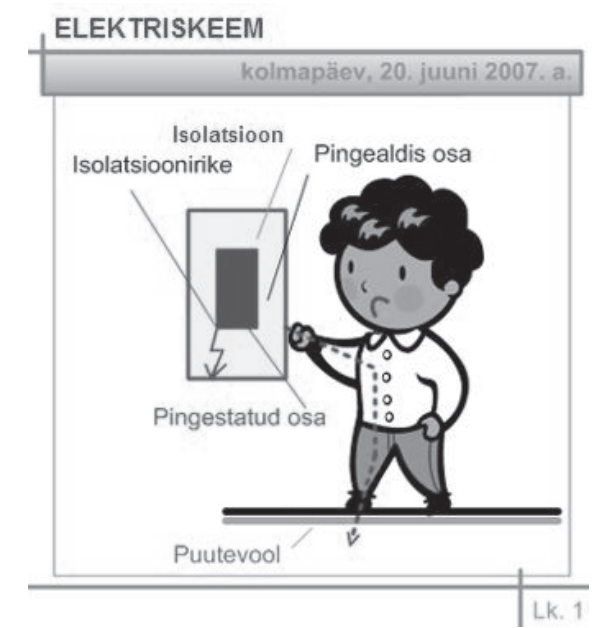

*Joonis 17. Dokumendi kujundamise näide* 

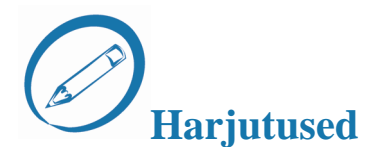

#### *Dialoogid. Töö paarides: lugege tähelepanelikult tekst läbi, esitage vestluskaaslasele küsimusi ja leidke õiged vastused.*

Küsimused õpilasele А

- 1. Kuidas võivad paikneda MS Visio dokumentide lehed?
- 2. Milliseid kujundigruppe te tunnete?
- 3. Kuidas lisada MS Visio dokumendi lehtedele raami ja päist?
- 4. Kuidas on diagrammil märgitud ühenduspunkt?
- 5. Kuidas jagunevad MS Visio dokumentide lehed tüübi järgi?

Küsimused õpilasele В

- 1. Mida on vaja teha enne uue joonise tegemist prograammis MS Visio?
- 2. Milliseid kujunditüüpe te tunnete?
- 3. Kuidas on diagrammil märgitud ühenduskoht?
- 4. Missuguseid elemente hõlmab joonise kujundamine? Nimeta neid.
- 5. Kuidas lisada kujundile teksti?

#### *Praktiline töö*

- 1. Avage uus dokument ja lisage joonise tüübid<br>  $N$ atusek  $\geq$  Matusek and Berinhard
	- *Network –> Network and Peripherals, Servers*
	- •*Business Process –> Work Flow diagram Shapes*
- 3. Tehke sarnane skeem nagu on kujutatud joonisel (vt joonis 18).

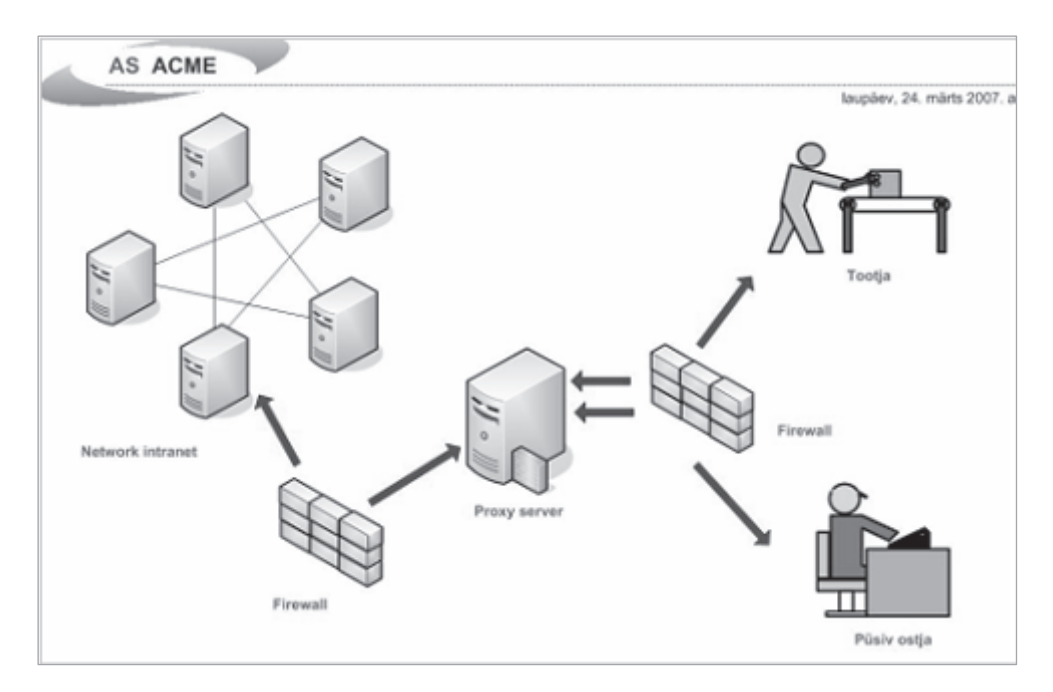

*Joonis 18. Praktilise töö näidis "Info edastamise skeem"* 

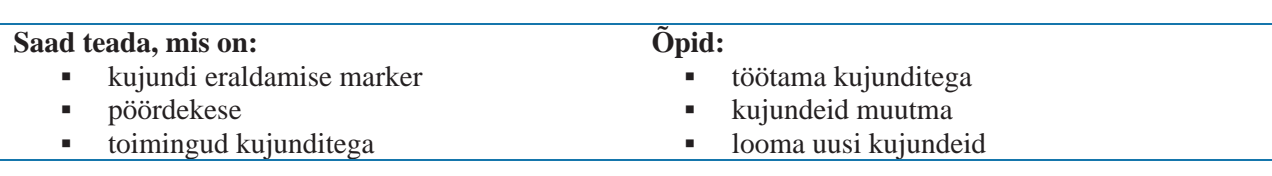

# **Teema 3. Objektid ja tööriistad**

# **3.1. Töö kujunditega**

Tööks kujunditega tuleb kujund märgistada. Märgistatud kujundi nurkadesse ja külgedele lisatakse väikesed ruudukesed. Kui viia kursor mõnele ruudule, siis muutub kursori kuju kahe otsaga nooleks. Joonel saab muuta pikkust ja paksust. Tööks kujunditega kasutatakse eraldusmarkereid (vt joonis 19). *Ühemõõtmelisel kujundil* on neli markerit. Kaks neist reguleerivad kujundi pikkust.

Neid nimetatakse **piiratud markeriteks** (algmarker -× ja lõppmarker +). Nende abil on võimalik kujundit pöörata ja muuta tema pikkust.

Kaks ülejäänud markerit on **keskmarkerid**, mis reguleerivad kujundi paksust.

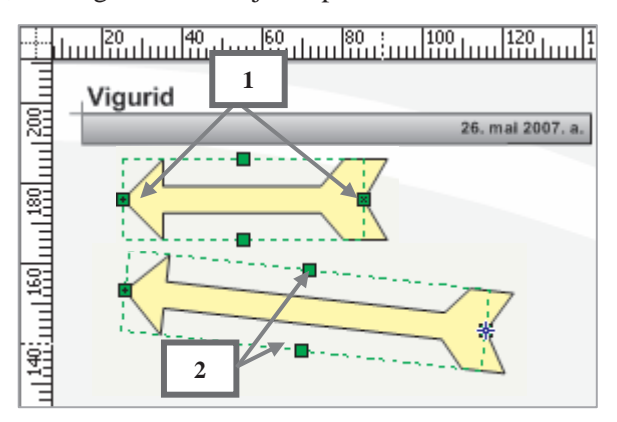

*Joonis 19. Ühemõõtmeline kujund 1 – piiratud markerid* 

*2 – keskmarkerid* 

*Kahemõõtmelisel kujundil* on kaheksa eraldusmarkerit. Tasapinnaliste kujundite külgedel paiknevad markerid lubavad muuta kujundi kõrgust ja laiust, nurgas paiknevate markeritega võib proportsionaalselt muuta kõiki suurusi. Ümar lisamarker võimaldab kujundit pöörata. Kahemõõtmelistel kujunditel on pöördekese. *Pöördekese* – **punkt, mille ümber kujund pöörleb.** Kujundi keskpunkt on märgitud "**+"** (vt joonis 20).

*Kolmemõõtmeline kujund* on kujund, mis on loodud kahemõõtmelise kujundi baasil ja millele on lisatud vari. Kollane lisamarker võimaldab muuta varju sügavust (vt joonis 21).

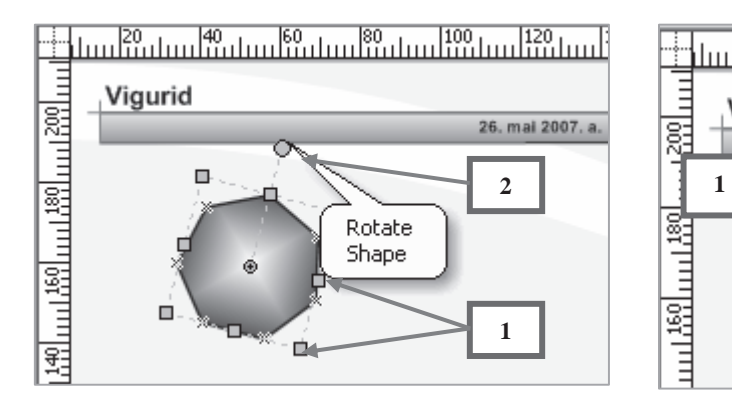

*Joonis 20. Kahemõõtmeline kujund 1 – külgmarkerid 2 – pöördemarkerid* 

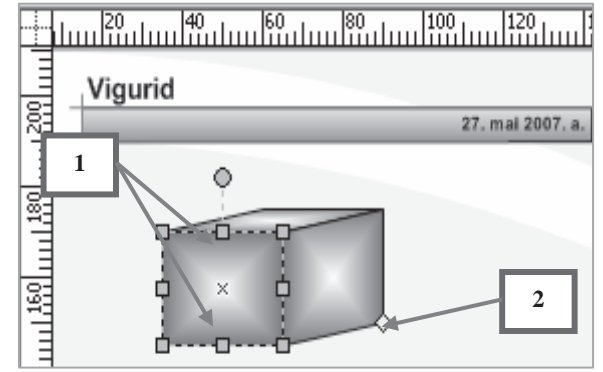

*Joonis 21. Kolmemöötmeline kujund 1 – eraldusmarkerid 2 – sügavusmarkerid* 

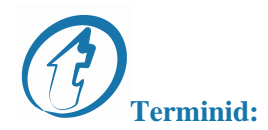

kõrgus – высота külgmarker – боковой маркер laius – ширина marker – маркер piiratud marker – конечный маркер pööramine – поворот pöördekese – центр вращения sügavus – глубина

# **3.2. Toimingud/operatsioonid kujunditega**

Olemasolevad kujundid võivad saada uute kujundite põhjaks, kusjuures uute kujundite omadused jäävad samaks nagu esimesel väljavalitud kujundil.

Üksteise peale paigutatud kujundite kombineerimiseks tuleb need märgistada. Kujundite kombineerimiseks kasutatakse menüü *Shape* alammenüü *Operations* korraldusi (vt joonis 22).

Nende toimet selgitavad menüüs korralduse nime ees olevad joonised:

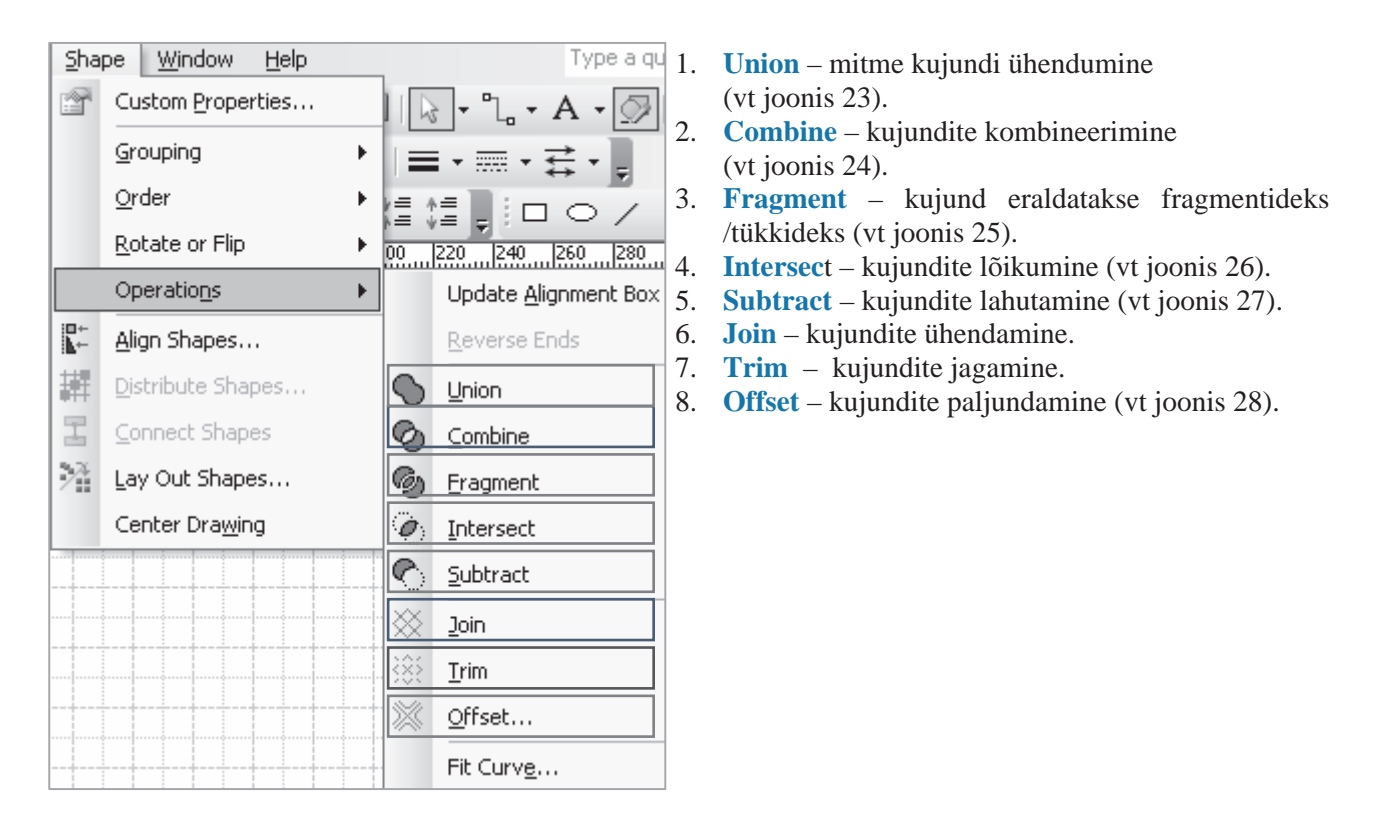

*Joonis 22. Alammenüü – operatsioonid kujunditega* 

#### **Kujundite loomise näited:**

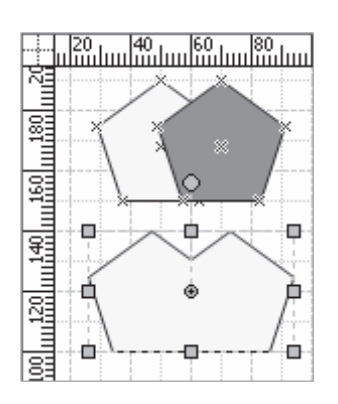

*Joonis 23. Kujundite ühendamine* 

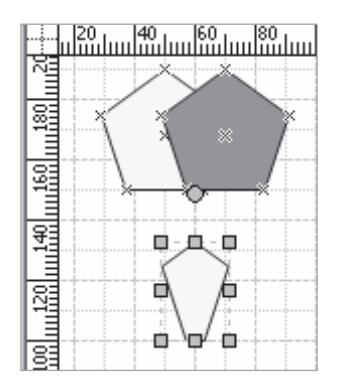

*Joonis 26. Kujundite lõikumine* 

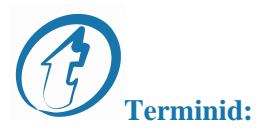

joonistustööriist – инструмент рисования kujundi omadusi üle võtma – наследовать свойства фигуры kujundite eraldamine – фрагментирование фигур kujundite jagamine – деление фигур kujundite kombineerimine – комбинирование фигур kujundite lahutamine – вычитание фигур kujundite lõikumine – пересечение фигур kujundite paljundamine – размножение фигур kujundite ühendamine – соединение фигур kujundite ühendumine – объединение фигур operatsioonid kujunditega – операции с фигурами

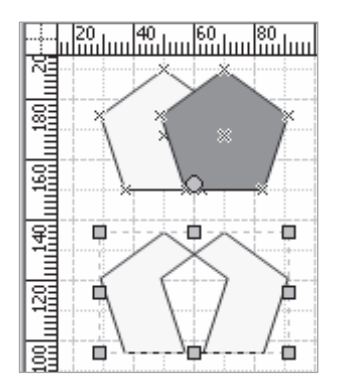

*Joonis 24. Kujundite kombineerimine* 

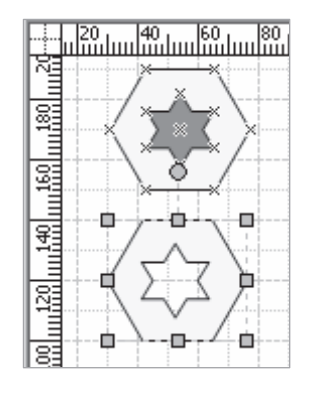

*Joonis 27. Kujundite lahutamine* 

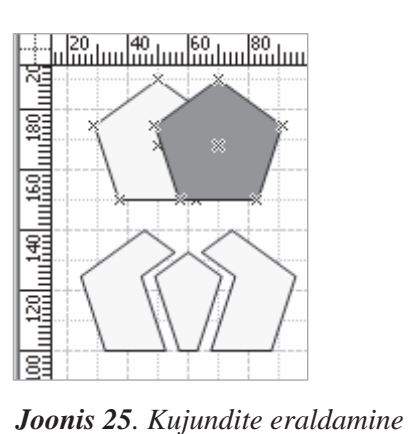

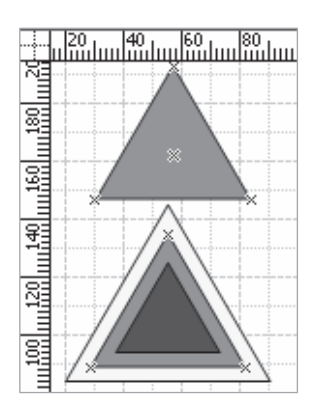

*Joonis 28. Kujundite paljundamine* 

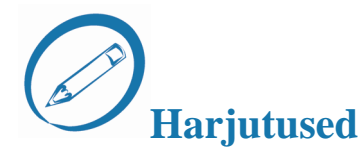

#### *Analüüsige situatsiooni ja leidke õige lahendus*

**Ülesanne:** mitmest kujundist peab saama ühe kujundi.

**Õpilane** А: Kuidas lahendada probleemi?

**Õpilane** В**:** Tuleb luua uusi kujundeid.

**Õpilane** А**:** Kuidas saab ülesannet lahendada?

**Õpilane** В**:** Läbi tuleb viia operatsioon "Kujundite ühendamine"

**Õpilane** А**:** Missuguseid erinevaid võimalisi on veel tööks kujunditega?

**Õpilane** В**:** Kujundeid võib üksteisest lahutada või ka osadeks eraldada.

**Õpilane** А**:** Mida teeb käsklus **Offset?**

**Õpilane** В**:** Sellisel moel võib saada kaks erinevas suuruses kujundit. See variant ei sobi ülesande lahendamiseks.

#### *Praktiline töö*

Looge uued kujundid nagu on toodud alljärgneval jonisel (vt joonis 29)

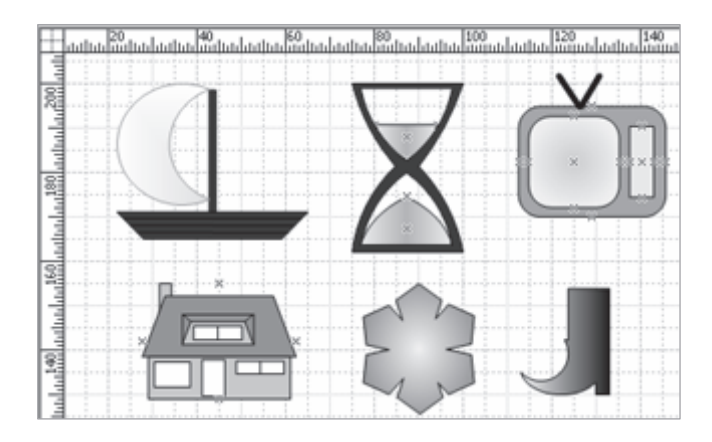

*Joonis 29. Uute kujundite näide* 

# **Teema 4. Töö tekstiga**

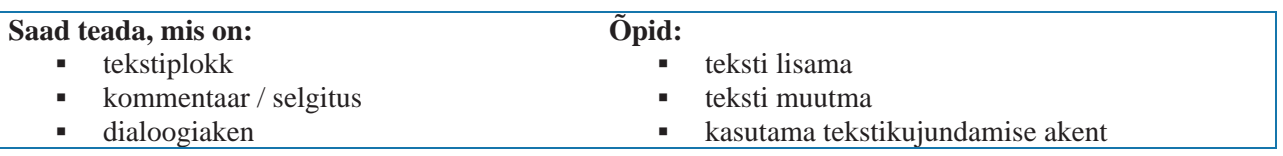

## **4.1. Põhimõisted**

Joonistele tuleb sageli lisada selgitavaid märkusi, pealkirju, kommentaare ja nimesid. Teksti võib lisada otse kujundile.

Teksti saab redigeerida, kujundada ja kontrollida selle õigekirja. Lisaks ka kopeerida ja paigutada seda teistele kujunditele (vt joonis 30).

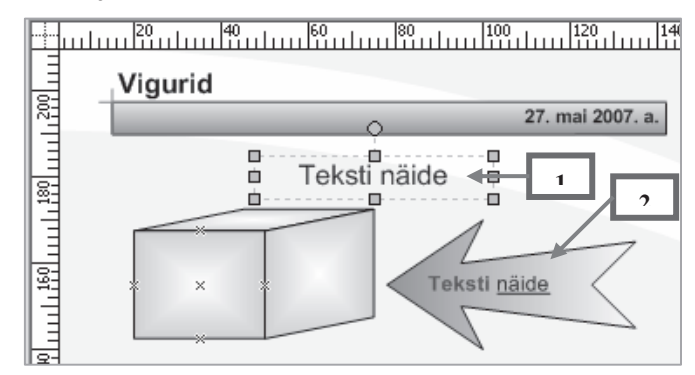

*Joonis 30. Teksti lisamine: 1 – nähtamatu tekstiplokk/tekstikast 2 – teksti lisamine kujundile* 

# **4.2. Teksti lisamine**

Teksti lisamiseks klõpsake tööriistariba nupul **Text Tool**. Edasi klõpsake joonisel sobivas kohas ja alustage trükkimist. Teksti lisamisel, nt joonise pealkiri, tekib MS Visios automaatselt nähtamatu tekstikast. Tekstikasti suuruse saab määrata juba enne teksti lisamist.

# **4.3. Teksti vormindamine**

MS Visiol on teksti vormindamiseks eraldi aken (vt joonis 31). Sealt saab valida **kirjatüübi Font** ja kirja suuruse ning lisaks järgnevad kujunduselemendid: kirjatäht **Character**, lõik **Paragraph**, tekstiplokk **Text Block**, tabulaatorid **Tabs** ja loetelu **Bullets**. Kasutada tuleb menüüd **Format — Text**..

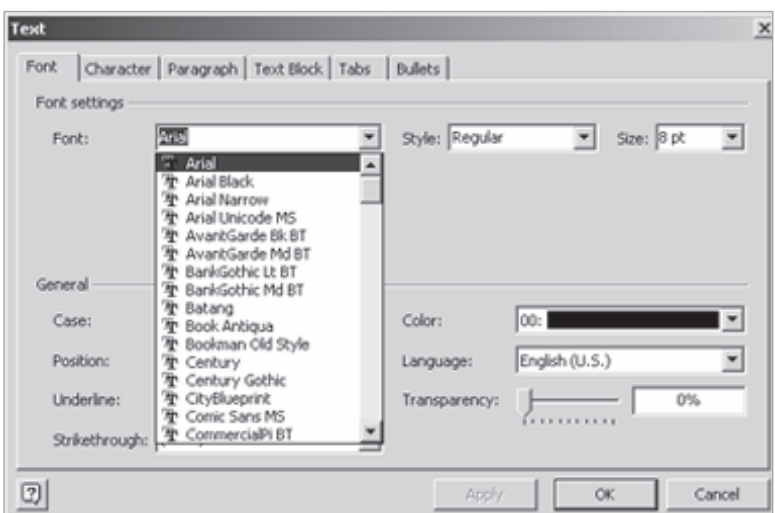

*Joonis 31. Teksti vormindamine*

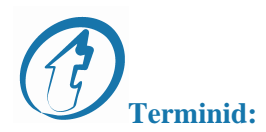

 dialoogiaken – диалоговое окно kommentaar, selgitus – комментарий kontrollima – проверять kopeerima – копировать

 loetelumarkerid – маркеры списка nähtamatu plokk/kast – невидимый блок tekstiplokk – текстовый блок

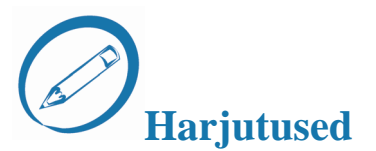

#### *Dialoogid. Töö paarides*

#### Küsimused **õpilasele** А

- 1. Mille jaoks on vaja diagrammidele teksti?
- 2. Missugused teksti liigid on olemas?
- 3. Vaata joonist 4 ja näita tööriistaribal nuppu, millega saab kujundile teksti lisada.
- 4. Missuguseid tekstikujundusvõtteid on võimalik MS Visios kasutada?
- 5. Kuidas saab teksti redigeerida?

#### Küsimused **õpilasele** В

- 1. Kuidas saab MS Visios lisada ainult tekstiplokist?
- 2. Kuidas on võimalik nähtavale tuua dialoogiaknaid teksti vormindamise jaoks?
- 3. Missuguseid teksti omadusi on võimalik muuta?
- 4. Mida tähendab teksti vormindamine?
- 5. Kas tekstikasti suurust on võimalik muuta?

#### *Praktiline töö*

Kaardil on kujutatud Ida-Virumaa Kutsehariduskeskuse hooned Jõhvis. Koostage näidise järgi kaart.

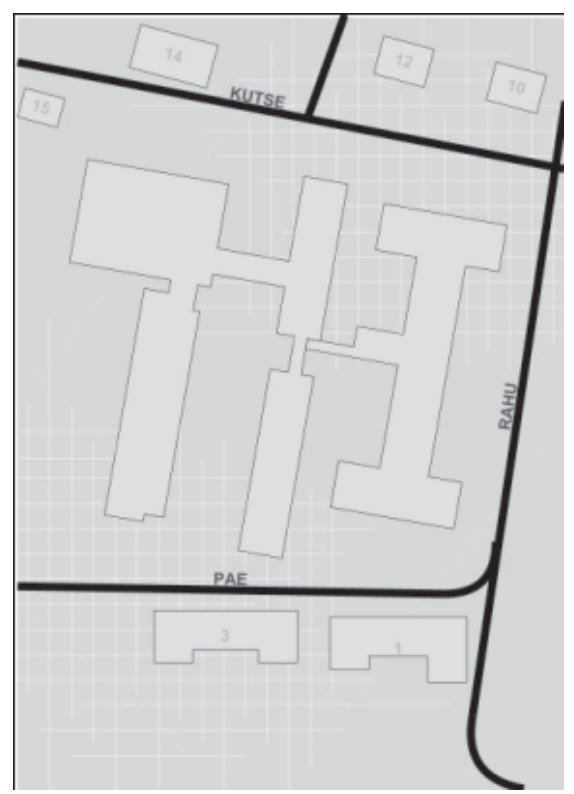

*Joonis 32. Praktilise töö näidis "E - kaart".* 

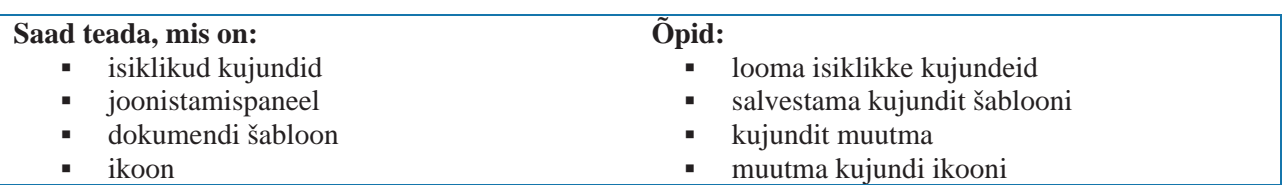

# **Teema 5. Uute kujundite ja šabloonide tegemine**

## **5.1. Põhimõisted**

Kui te teete MS Visioga skeeme ja diagramme, võite märgata, et kujundeid on liiga vähe. Teil läheb vaja uusi kujundeid. Neid kujundeid tuleb luua iga kord uuesti ja kopeerida uutesse dokumentidesse. Selle jaoks kulub palju aega ja energiat. Just seepärast pakub MS Visio võimalust luua oma šabloonide komplekti, neid salvestada ja kasutada ka teistes töödes. Oma kujundid, šabloonid ja mallid teevad MS Visiost mugava vahendi igat liiki jooniste koostamiseks.

## **5.2. Isiklike kujundite loomine**

Oma kujundeid võib teha juba olemasolevate kujundite peale, redigeerides neid, muutes nende värviskeemi, täitevärvi, jooni, lisades teksti. Selleks võib kasutada MS *Visio* joonistusvahendeid, nt joont, ristkülikut, ellipsit jm.

Peale kujundi valmistegemist hoidke teda selleks mõeldud aknas *–* **Document Stencil**. Selle jaoks tuleb kujund hiirega dokumentide šabloonide aknasse lohistada (vt joonis 33).

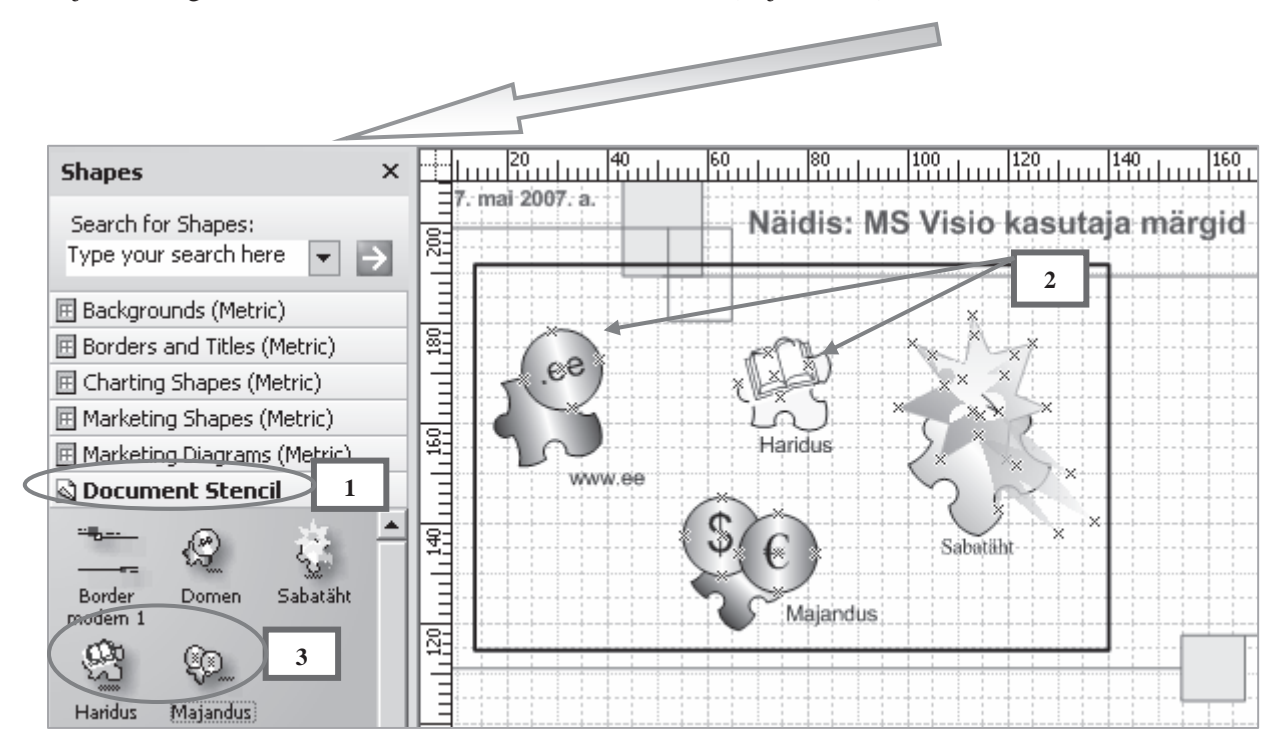

*Joonis 33. Isiklike kujundite hoidmine:* 

- *1 dokumentide šablooni aken*
- *2 isiklikud kujundid*
- *3 šabloonis hoitavad kujundid*

Selleks et isiklikke kujundeid saaks kasutada ka teistes töödes, tuleb fail salvestada **.vss**-formaadis.

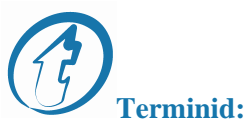

dokumenti avama – открыть документ dokumenti salvestama – сохранить документ isiklik kujund – собственные символы joonistamispaneel – панель Рисования kujundi värvi muutma – изменять цвет фигуры lohistama – перетащить

# **5.3. Kujundite redigeerimine**

Isiklikku kujundit võib redigeerida ja muuta. Selleks avage hüpikmenüü ja valige *Edit Master***.** Rohelise taustaga aknas (vt joonis 34) saab oma soovi kohaselt kujundit muuta.

Kasutades joonistamispaneeli *Drawing***,** lisage ja vormindage tekst, kasutage täitevärvi, teksti ja kujundite raamimist.

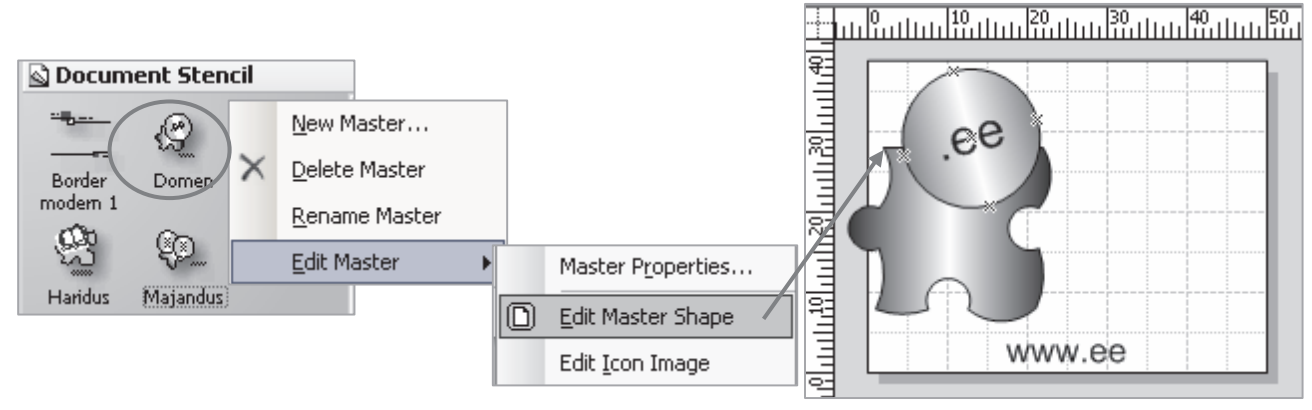

*Joonis 34. Redigeerimise aken* 

# **5.4. Ikooni redigeerimine**

Kujund on tähistatud ikooniga ning seda ikooni on samuti võimalik oma soovi järgi muuta.

Selle jaoks valige menüüst - *Edit Icon Image*. Redigeerimisaknas kasutage ikooni redigeerimise tööriistariba (vt joonis 35).

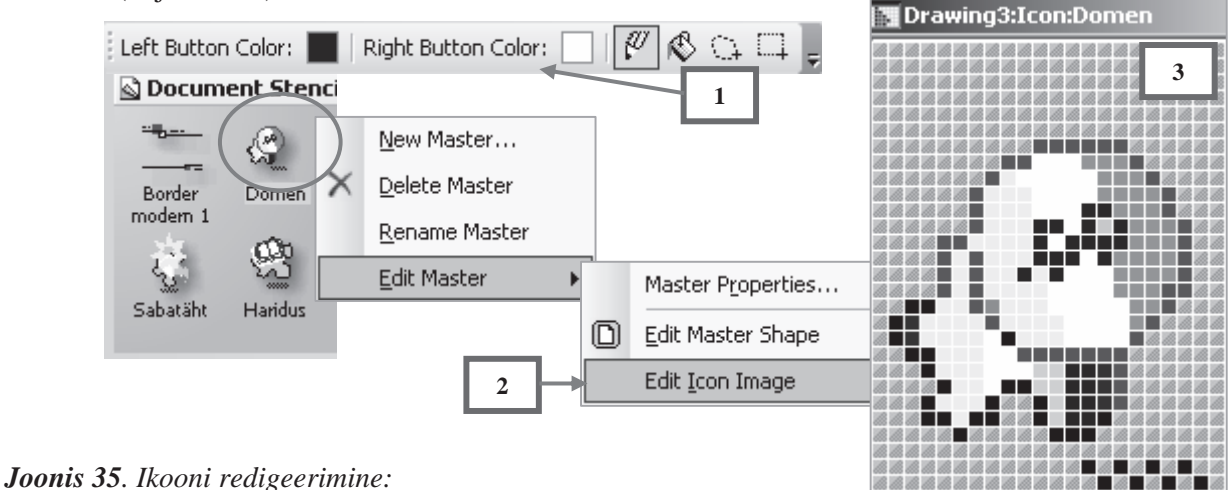

- *1 ikooni redigeerimise tööriistariba*
- *2 ikooni redigeerimise menüü*
- *3 ikooni redigeerimise aken*

Minge allpool toodud internetilehekülgedele ja tutvuge diagrammide ja skeemidega, mis on välja töötatud MS Visio abil:

- 1. http://www.avatar.ee/majanduseabc/data/4-slaidid.pdf
- 2. http://visio.artberg.ru/loading.htm
- 3. http://www.koolielu.edu.ee/tehnoloogia/

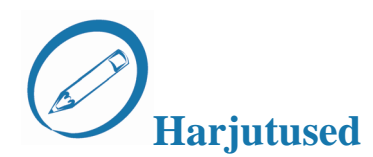

## *Arutlege järgnevate küsimuste üle*

- Miks on vaja salvestada dokumendi jaoks loodud isiklikud kujundid? Ī
- Kuidas luua isiklikke kujundeid?

#### *Kasutage järgnevaid sõnu ja sõnaühendeid:*

- 1. unikaalne kujund
- 2. mitu kujundi koopiat dokumendis
- 3. tihti tuleb kasutada
- 4. huvitav kujundusstiil
- 5. töö kujunditega
- 6. kujund
- 7. ikoon
- 8. salvestama
- 9. nime andma
- 10. värviga täitmine
- 11. joonte stiil
- 12. teksti lisama

#### *Praktiline töö*

Kasutades MS Visio vahendeid looge oma kujundid ja salvestage need dokumendi šabloonide aknas.

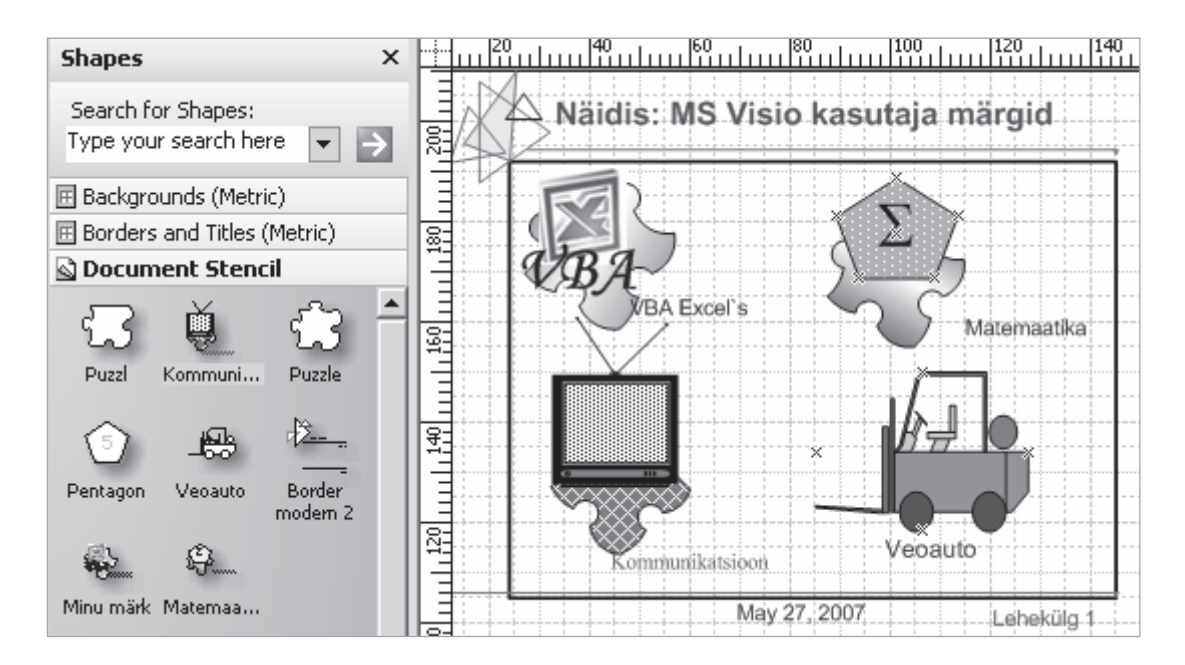

*Joonis 36. Praktilise töö näidis* 

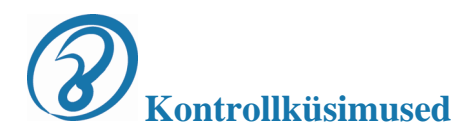

- 1. Mille jaoks on MS Visio programm ette nähtud?
- 2. Missuguseid eeliseid on MS Visiol? Nimetage need.
- 3. Selgitage mõisted "šabloon", "mall", "kujund".
- 4. Millised joonisekategooriad on olemas MS Visios?
- 5. Missuguseid faili tüüpe võib salvestada MS Visioga?
- 6. Missuguseid kujundite tüüpe võib skeemide tegemiseks kasutada?
- 7. Miks on vaja kujunditega erinevaid toiminguid sooritada?
- 8. Miks lisatakse skeemidele ja diagrammidele teksti?
- 9. Mis on taustalehekülg dokumendis?
- 10. Kuidas lisada valmis joonisele raami ja pealkirja/päist?

# **AutoCAD – tehniline graafika**

# **6. Esimene tutvumine AutoCADiga**

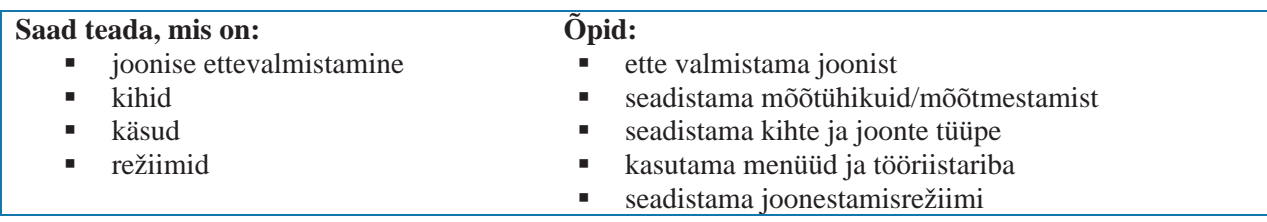

## **6.1. Süsteemi eesmärk**

AutoCAD tarkvara süsteem töötati välja ameerika firma Autodesk poolt. Esimesed versioonid lasti välja juba 80. aastate alguses ja need äratasid tähelepanu, kuna olid kasutajatele väga mugavaks tehtud. Süsteemi pidev arendamine muutis AutoCAD maailma arvuti/tarkvaraturul liidriks ja seda just insenerigraafika vallas.

AutoCAD on mõeldud väga erilaadsete jooniste ja skeemide tegemiseks.

# **AutoCAD peamised eelised:**  •

- lihtsus ja kujundlikkus
- •suured redigeerimisvõimalused

# **6.2. Töö alustamine AutoCADiga**

Peale programmi AutoCAD käivitamist avaneb töö alustamise aken - **Startup.**  Töö alustamiseks tuleb valida üks neljast variandist:

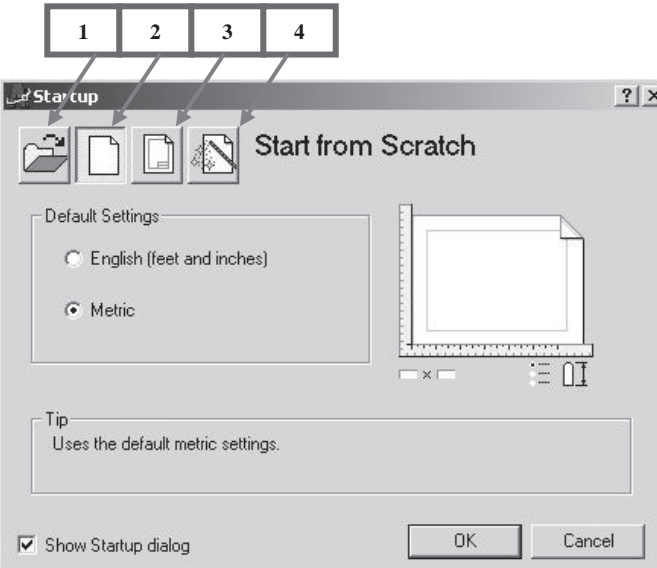

#### *Joonis 37. Vestlusaken Startup:*

- *1 joonise avamine*
- *2 alustamine lihtsaimal moel*
- *3 joonise šablooni valik*
- *4 abimehe kasutamine*
- Kui teil on vaja teha uus tühi joonis minimaalsete seadetega, siis valige **2 alustamine lihtsaimal moel.**
- Kui valitud režiimiks **3 joonise šablooni valik**, siis ei pea tööd alustama nullist. Šablooni kasutamine, millel on näiteks raamjooned, kirjanurk, tähised, mingid tabelid jne.
- • **4 - abimehe kasutamine** võimaldab kiiret ja detailset joonise koostamist. Abimehe ("väluri") kasutamine, millega seadistatakse pikkuse- (m, mm, km jne) ja nurgaühikud (kraad, radiaan jne).

AutoCAD töötab kahes mõõtesüsteemis: inglise- või meetermõõdustikus.

Mõõtühikud võivad protsessi käigus muutuda. Töö alustamise dialoogiaknas – **Startup** (vt joonis 37) on näha, et on valitud meetermõõdustik.

#### **6.3. Joonise detailne ettevalmistamine ja mõõtühikud**

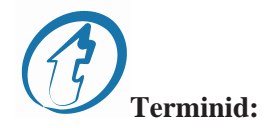

joonestamisala – зона рисования joonise detailne ettevalmistamine – детальная подготовка чертежа joonise kiire ettevalmistamine – быстрая подготовка чертежа kõige lihtsam šabloon – простейший шаблон mõõtühikud – единицы измерения mõõtühikute seadistamine – задать линейные единицы nurga suuruse määramine – задать угловые единицы nurkade mõõtmine – измерение углов peamised eelised – основные достоинства täpsus – точность töö alustamine – начало работы

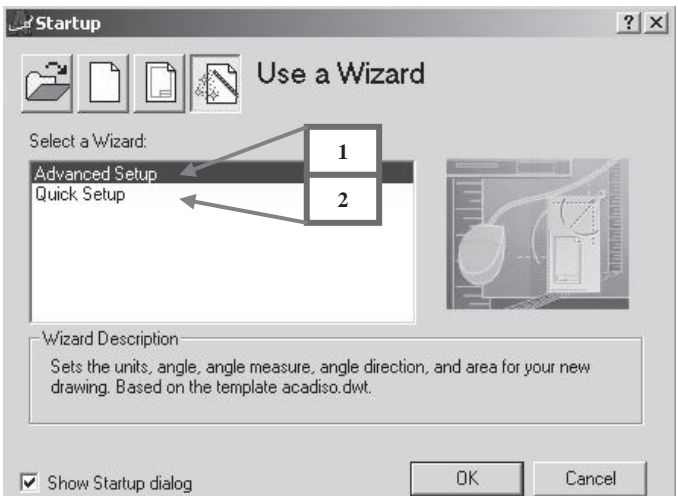

*Joonis 38. Joonise ettevalmistamine:* 

- *1 detailne*
- *2 kiire*

Joonise valmistamise **kiirrežiimis** saab määrata ainult mõõtühikute tüübi ja joonestamisala mõõtmed.

**Detailse joonestamise** režiimis toimub põhjalikum joonise seadistamine. Järgnevalt keskendumegi AutoCAD süsteemi sellele osale.

Märgistage hiirega detailne joonise ettevalmistamine – *Advanced Setup* ja vajutage **OK***.* Seejärel avaneb aken *Advanced Setup*.

#### **Mõõtühikud**

**Advanced Setur** 

Holte

Angle Measure

Angle Direction

 $\rightarrow$  Angle

Area

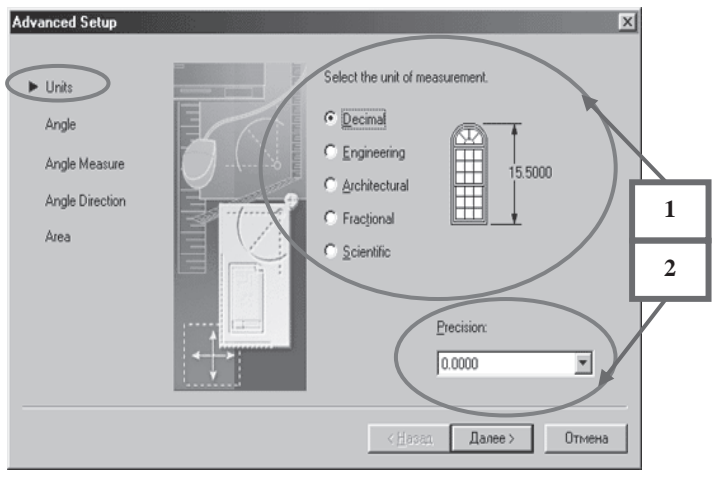

ngles

C Decimal Degrees

C Deg/Min/Sec

Grads

 $B$ adians

Surveyor

**Mõõühikute seadistamine.** Vasakul olev joonis näitab teie poolt valitud joonise kujutist. Nupp **Edasi>** (Далее>) viib järgmisesse joonise kujundamise aknasse.

*Joonis 39. Mõõtühikute seadistamine 1* – *mõõtühikud:* 

- •*kümnendsüsteem*
- •*tehnilised*
- • *arhitektuurilised*  •
- *murrud*
- •*teaduslikud*

 $\overline{\mathbf{x}}$ 

elect the angle or measurement and the precision for

Precision

 $\sqrt{6}$ 

 $\langle$  Hasan  $\Box$  Aanee >

 $90^{\circ}$ 

 $\overline{\phantom{0}}$ 

Отмена

 *2 – täpsus* (*Precision).* 

#### **Nurga mõõtühikute seadistamine**

Valige **kümnendsüsteemi kraadid** (Decimal Degrees). Vasakul olevalt jooniselt näeb teie poolt valitud varianti (vt joonis 40).

Määrake **nurga mõõtühiku täpsus** - (tavaliselt ümardatakse täisnurgani) ja vajutage nupule **Edasi.** Liigume järgmise akna juurde.

*Joonis 40. Nurgaühikute seadistamine* 

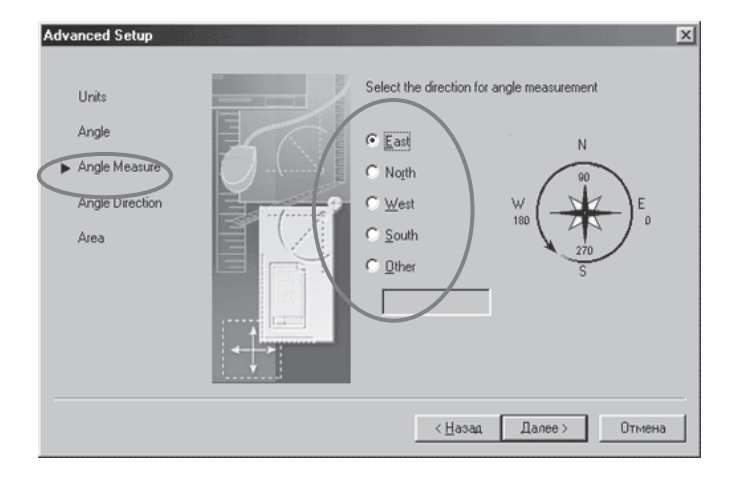

#### **Nurga valimine**

Selles aknas (vt joonist 41) tuleb valida suund, mis vastab null-nurgale, tavaliselt on see ida **East**.

Seejärel tuleb vajutada nupule **Edasi.** 

*Joonis 41. Nurga valimine* 

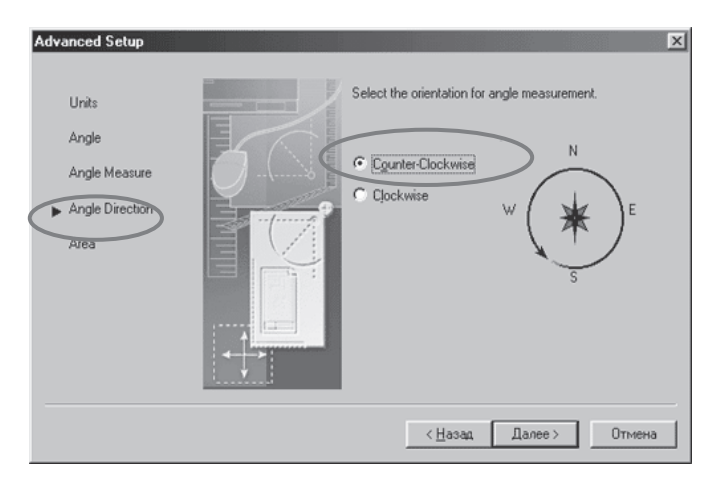

#### **Advanced Setup** Enter the area you want to represent using full scale<br>units. Example: to draw in an area and the state of 12 under Width and 9 under Length<br>12 under Width and 9 under Length Units Angle Width: Angle Measure 匢 Angle Direction 297 0000  $\blacktriangleright$  Area Length 297 420.0000 **2**  $\leq$  Hapan  $Cone$

#### **Nurkade suund**

Siin tuleb määrata **nurkade** lugemise **suund**. (vt joonis 42).

Tavaline variant on vastupäeva (*Counter-Clockwise).* Seejärel vajutage **Edasi >**

### *Joonis 42. Nurga suund*

#### **Joonestamisala ülesanded**

Selles aknas tuleb määrata **joonestamisala mõõtmed**. Tavaline formaat on A3 (420х297 mm). Vasak alumine nurk on null-koordinaatidega, parema ülemise nurga koordinaadid määrab kasutaja. Määrake mõõtmed ja vajutage nuppu **Valmis.** 

*Joonis 43. Joonestamisala ülesanded 1* – *formaadi määramine: laius (Width:) ja pikkus (Length:) 2 – nupp Valmis* 

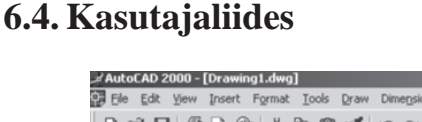

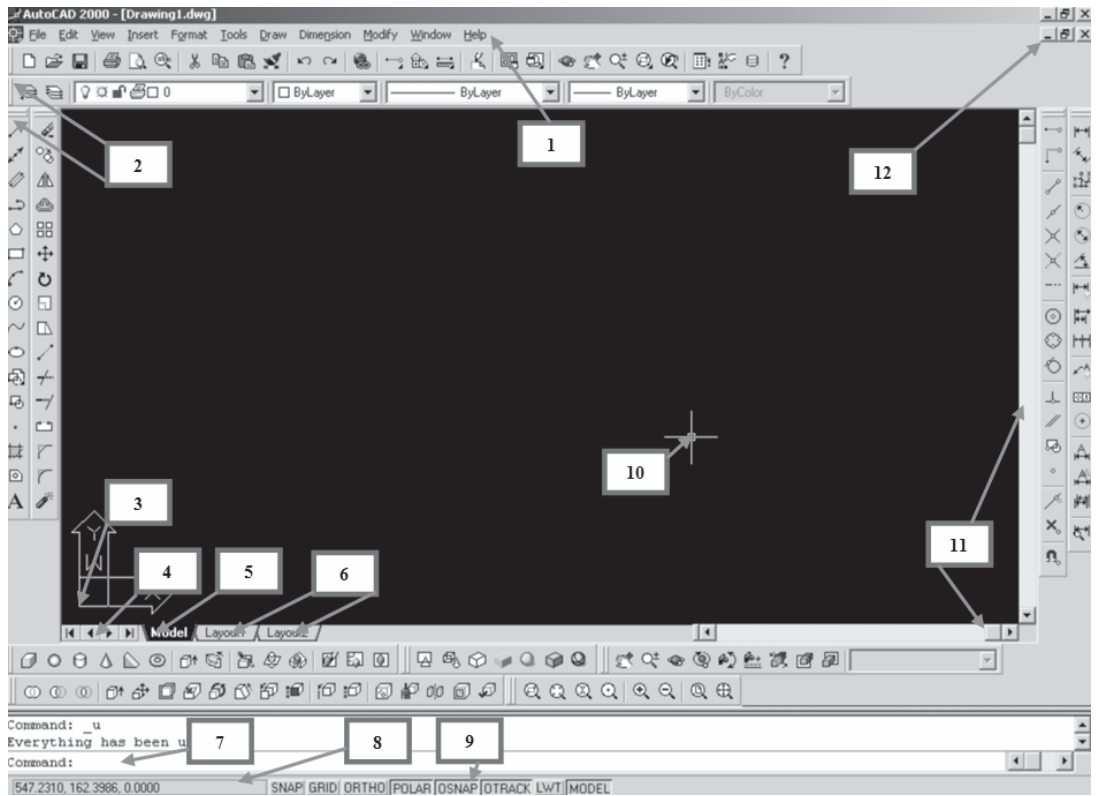

*Joonis 44. Kasutajaliides* 

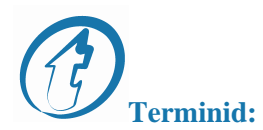

- $(1)$  *menüüriba* строка меню
- *(7) käsurida*  командная строка
- *(2) tööriistariba*  панель инструментов
- *(8) olekuriba mõõturiga* строка состояния со счетчиком
- *(3) kasutatava teljestiku ikoon*  используемые оси координат
- *(9) režiiminupud* кнопки режимов
- *(4 )lehtede juhtimine* управление листами
- *(10) kursor*  курсор
- *(5) mudelite lisamine* вкладка пространства модели
- *(11 ) kerimisribad* линейки прокрутки
- *(6) lehtede lisamine*  вкладки листов
- *(12) dokumendi aknanupud* кнопки управления окном документа

Ekraani allääres on tööruumide nupud. AutoCAD'is on modelleerimisruum ja paberi ruum. Vaikimisi aktiivne on modelleerimisruum **Model**. Kolmnurksed nooled (5) vasakul lehe allservas lehtede nimetuste ees näitavad tööruumide nimetusi nii paremale kui ka vasakule liikudes.

# **6.5. Kihid ja nende omadused**

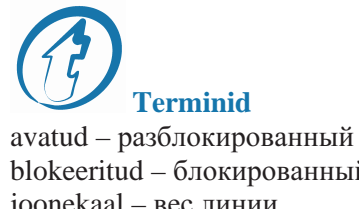

blokeeritud – блокированный joonekaal – вес линии joonetüüp – тип линии  $k$ iht – слой

kirjastiil – стиль печати külmunud – замороженный objekti omadused – свойства объектов printima – печатать sulatatud – размороженный

Peamine tööriistariba, mille abil saab objekti omadusi muuta, on paneel **Object Properties - Omaduste ikooniriba** (vt joonis 45).

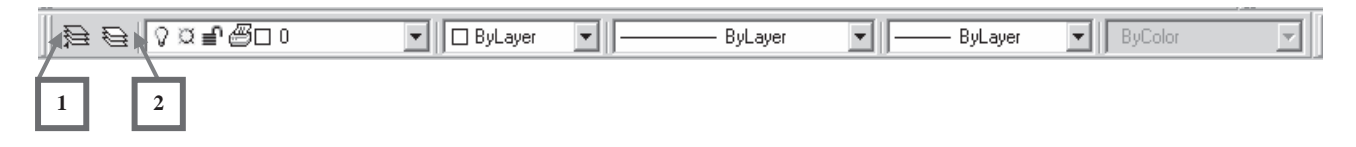

#### *Joonis 45. Paneel Object Properties – omaduste ikooniriba*

Paneelil on (vasakult paremale) kaks käsunuppu – jooksva kihi loomine **Make Object's Layer Current** ja **kihid** – **Layers.** Nendele järgnevad viis kasti – **kiht** (Layer), **värv** (Color), **joonetüüp** (Linetype), **joonekaal** (Lineweight) ja **kirjastiil** (Plot Style).

Enne joonise tegemist tuleb määrata vajalikud kihid ja nende joonetüübid. Selleks tuleb vajutada käsunupule **(2)** (vt joonis 45). Peale seda avaneb kihtide määramise aken.

| Layer Properties Manager المل                                                         |    |          |    |                      |                                     |                |                    | $?$ $\times$ |
|---------------------------------------------------------------------------------------|----|----------|----|----------------------|-------------------------------------|----------------|--------------------|--------------|
| Named layer filters:<br>Invert filter.<br>Show all layers<br>$\overline{\phantom{a}}$ |    |          |    |                      | Delete<br>New                       |                |                    |              |
|                                                                                       |    | $\cdots$ |    |                      | Apply to Object Properties toolbar. | Current        |                    | Show details |
| Current Layer: Tekct                                                                  |    |          |    |                      |                                     |                |                    |              |
| Name                                                                                  | Οn | Freeze   |    | Color                | Linetype                            | Lineweight     | Plot Style         | Plot         |
| Ю                                                                                     | Φ  | ۰        | ¥  | $\blacksquare$ White | Continuous                          | <b>Default</b> | Color <sub>7</sub> | ≝            |
| Вспомогательный                                                                       | V  | O        | ਭਿ | <b>■</b> Red         | Continuous                          | Default        | Color_1            | Ø            |
| l0си                                                                                  | V  | O        | ਭਿ | White<br>п           | DASHDOT2                            | Default        | Color <sub>7</sub> |              |
| Основной                                                                              | ូ  | O        | ਭਿ | ┌┐White              | Continuous                          | Default        | Color_7            | 888888       |
| Пунктир                                                                               | V  | O        | ਭਿ | ┌┐White              | HIDDEN2                             | Default        | Color <sub>7</sub> |              |
| Штриховка                                                                             | Q  | ŏ        | ਵੀ | ┌┐White              | Continuous                          | Default        | Color <sub>7</sub> |              |
| Размеры                                                                               | V  | O        | ਭਿ | $\Box$ Yellow        | Continuous                          | Default        | Color <sub>2</sub> |              |
| Текст                                                                                 | V  | Q        | ਭਿ | $\Box$ White         | Continuous                          | Default        | Color <sub>7</sub> |              |
|                                                                                       |    |          |    |                      |                                     |                |                    |              |

*Joonis 46. Kihtide ja joonte omaduste määramine* 

Akna keskele tekib nimekiri joonise kihtidest ja nende omadustest. Uues joonises peab kindlasti olema 0 kiht, mis on vaikimisi jooksev ja mida kustutada ei ole võimalik. Igal kihil on tunnusjooned, mis on välja toodud veergude pealkirjadena.

#### **Kihtide tunnusjooned on järgnevad:**

- •**nimi** (Name) – kihi nimi pikkusega 1 kuni 31 tähemärki;
- $\bullet$ **sisselülitamine** (On) – kihi seisund (sisselülitatud või väljalülitatud);
- •**külmutatud** – kõikide nähtavate ekraanide üheaegne külmutamine (külmutatud või sulatatud);
- •**blokeerimine** (Lock) – suletud seisund (blokeeritud või avatud);
- •**värv** (Color) – kihi objektide jooksev värv, mis on määratud käsklusega (ByLayer);
- •**joonetüüp** (Linetype) – joonetüüp objektide jaoks, mis on määratud käsklusega (ByLayer);
- • **joonekaal** (Lineweight) – jooksev joonekaal kihi objektide jaoks, mis on määratud käsklusega (ByLayer);
- •**printimise stiil** (Plot Style) – joonise väljatrükkimise stiil;
- •**printima** (Plot) – käsklust kasutatakse joonise väljatrükkimisel.

Uue kihi loomiseks vajutage nupule *New*. Kihtidega saab töötada allpooltoodud tööriistade abil.

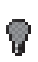

Sisselülitatud kihi piktogramm.

Väljalülitatud kihi piktogramm. Objektid selles kihis muutuvad ajutiselt nähtamatuks.

Sulatatud kihi piktogramm.

Külmutatud kihi piktogramm. Objektid on nähtamatud ja juurdepääs redigeerimiseks on kinni.

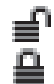

**Avatud** kihi piktogramm. Suletud kihi piktogramm

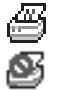

Piktogramm printeriga tähistab, et kihtide objektid prinditakse välja. Piktogramm keelumärgiga printeriga tähistab, et kihte printima ei hakata.

KD. 29

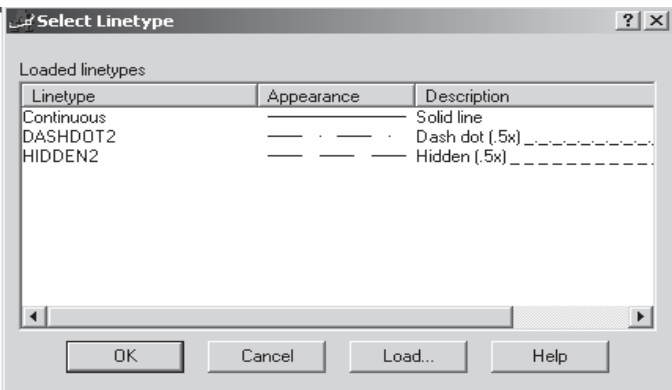

**Joonetüüp (***Linetype***) -** esitab sellise joonetüübi, millega joonestatakse selle kihi objektid.

Aknast *Select Linetype* (vt joonis 47) saab valida vajaliku joonetüübi.

Kui vajalikku joonetüüpi valikus ei leidu, võib selle laadida vajutades nupule *Load***... .** 

*Joonis 47. Dialoogiaken "Joonetüübi valik"* 

**Joonekaal (Lineweight)** – määrab joone paksuse, millega joonestatakse selle kihi objektid.

Valige sobiv joone paksus ja vajutage ОК**.** 

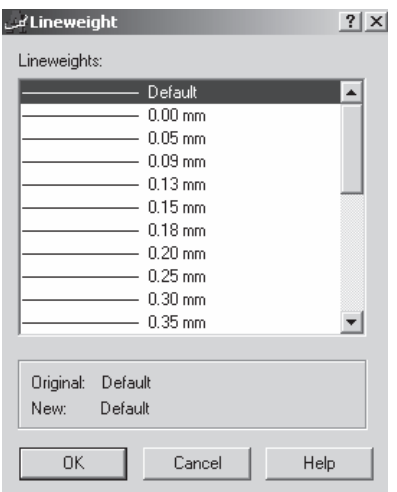

*Joonis 48. Dialoogiaken "Joonetüübi valik"* 

# **6.6. Koordinaatide sisestamine**

**1. variant** – graafilise kursori kasutamisega, mida liigutatakse ekraanil osutamise seadme abil.

**2. variant** – a**bsoluutkoordinaadid:** koordinaatide sisestamine klaviatuurilt, see moodus võimaldab koordinaatide täpset sisestamist, näiteks: 20, 43.7

Käesolevas näites on sisestatud punktil järgnevad koordinaadid:

#### Х *= 20 mm, Y = 43.7 mm*

Koordinaatide sisestamisel klaviatuurilt eraldab koma X ja Y koordinaati. Punkti kasutatakse täis- ja

murdarvu eraldajana. **3. variant** – s**uhtelised koordinaadid** eelmise sisestatud punkti suhtes @ deltaX,deltaY.

Märk @ näitab, et koordinaadid on suhtelised. *näiteks: @50,25.* 

kus deltaX ja deltaY on kaugused X- ja Y-suundades eelmise punkti suhtes.

**4. variant** – p**olaarkoordinaadid sisestatakse** kujul @ L<a, kus L on joonestatava objekti pikkus (näit sirglõik) ja a nurk (nurka loetakse positiivseks X-telje positiivsest sihist vastupäeva)

*näiteks: @20.5<45* 

– suhtelised polaarkoordinaadid st lõik pikkusega 20.5 ühikut ja nurk 45°.

# **6.7. Režiimide seadistamine**

Käsureaväljalt allpool asub olekuriba (8) (vt joonis 44)**,** millel paiknevad režiiminupud (9): **SNAP** – haaramisrežiimi kasutamine **GRID** – mõõduvõrgustiku kasutamine **ORTHO** – olek, mis lubab joonistada ainult vertikaalseid ja horisontaalseid jooni **POLAR** – polaarkoordinaadid **OSNAP** – täpse punktivaliku automaatne kasutamine **OTRACK** – haaramismooduste valik **LWT** – joonejämeduse seadistamine **MODEL** – mudel - või pabermooduse kasutamine

Objekti haaramisrežiimi seadistamiseks klõpsake parema hiireklahviga nupule **OSNAP.** Avanenud aknast valige **SETTINGS** (seaded). Edasi avaneb objektide haaramise dialoogiaken (vt joonist 49).

1 – **lõpppunkt** *(Endpoint)* – haarab joone või kaare lähimast lõpp-punktist – END

2 – keskpukt *(Midpoint)* – haarab joone *(line)* või kaare *(arc)* täpsest keskpunktist – MID

3 – keskpunkt *(Center)* – haarab ringi *(circle)* või kaare *(arc)* tsentrist – CEN

4 – **sõlm** *(Node)* - haarab "sõlmedest". Haarab punktobjektist, mis on joonestatud käsuga Point – NOD

5 – **kvadrant** *(Quadrant)* – haarab kaare või ringjoone lähimast kvadrantpunktist (punktid 0º,

90º, 180º, 270º kohal) – QUA

6 **– lõikumine** *(Intersection)* – haarab punktist, kus kaks objekti ristuvad – INT

7 **– pikendus** *(Extension)* – haarab kaare *(arc)* või joone *(line)* fiktiivsest pikendusest – EXT

8 **– sisestuspunkt** *(Insertion)* – haarab objekti sisestuspunktist (näiteks plokk või tekst) – INS

9 **– püstloodis** *(Perpendicular)* – haarab nii, et joon on valitud objektiga täisnurga all – PER

10 – **puutejoon** *(Tangent)* – haarab kaare või ringjoone punktist, mis moodustab puutuja ühele nimetatud objektist – TAN

11 **– lähim** *(Nearest)* – leiab objektile lähima punkti ja haarab sellest punktist – NEA

12 – a**pparent (**Intersection) – haarab joone, kaare või ringjoone oletatavast omavahelisest lõikepunktist – APP

13 – **paralleel** *(Parallel)* – haarab määratud joonega paralleelsest joonest – PAR

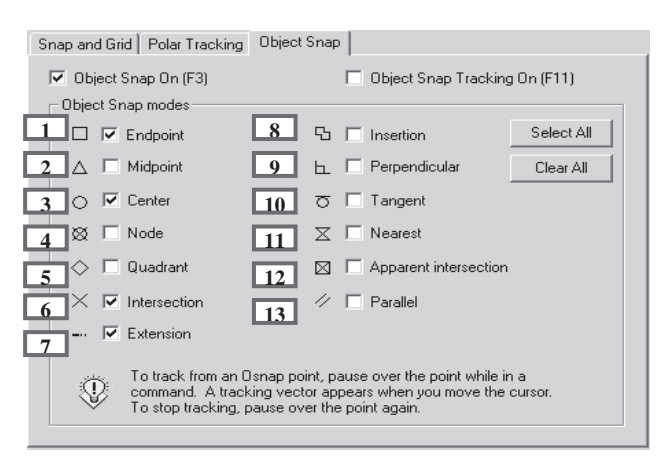

*Joonis 49. Dialoogiaken OSNAP (objektist haaramine)* 

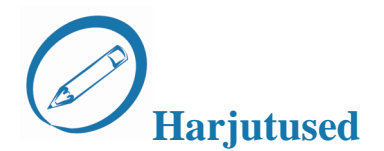

#### *Täitke lüngad teksti ja terminite abil*

- 1. AutoCAD on mõeldud väga erilaadsete \_\_\_\_\_\_\_\_\_\_\_\_\_\_\_\_ ja \_\_\_\_\_\_\_\_\_\_\_\_\_\_\_\_ tegemiseks.
- 2. Nupp \_\_\_\_\_\_\_\_\_\_\_\_\_\_\_\_\_\_ \_\_\_\_\_\_\_\_\_\_\_\_\_\_\_\_ võimaldab kiiret ja detailset joonise koostamist.
- 3. Joonise valmistamise \_\_\_\_\_\_\_\_\_\_\_\_\_\_ \_\_\_\_\_\_\_\_\_ saab määrata ainult mõõtühikute tüübid ja joonestamisala mõõtmed.
- 4. Detailse joonestamise režiimi 5 sammu \_\_\_\_\_\_\_, \_\_\_\_\_\_\_\_, \_\_\_\_\_\_\_, \_\_\_\_\_\_\_\_,
- 5. Mõõtühikud: \_\_\_\_\_\_\_\_\_\_\_\_, \_\_\_\_\_\_\_\_\_\_\_, \_\_\_\_\_\_\_, \_\_\_\_\_\_\_\_\_, \_\_\_\_\_\_\_\_\_, \_\_\_\_\_\_\_\_\_.
- 6. Tavaline formaat on  $A$   $\therefore$   $\begin{array}{ccc} x & \cdots & \cdots \end{array}$
- 
- 7. Peamine tööriistariba, mille abil saab objekti omadusi muuta,on paneel <u>1</u><br>8. **Tehtogramm** määrab joone paksuse, millega joonestatakse sell<br>19. Piktogramm määrab pone paksuse, millega joonestatakse sell<br>19. Piktogra 8. \_\_\_\_\_\_\_\_\_\_\_\_\_\_\_\_\_\_ **-** määrab joone paksuse, millega joonestatakse selle kihi objektid.
- estember 2. Piktogramm zurücken, et kihte printima ei hakata.
- 10. Objekti haaramisrežiimi seadistamiseks klõpsake parema hiireklahviga nupule\_\_\_\_\_\_\_\_\_\_\_\_\_\_ .
- 11. \_\_\_\_\_\_\_\_\_\_\_\_\_\_\_\_\_\_\_\_ haarab ringi (circle) või kaare (arc) tsentrist.
- 12. \_\_\_\_\_\_\_\_\_\_\_\_\_\_\_\_\_\_\_\_ haarab nii, et joon on valitud objektiga täisnurga all.

*Praktiline töö* 

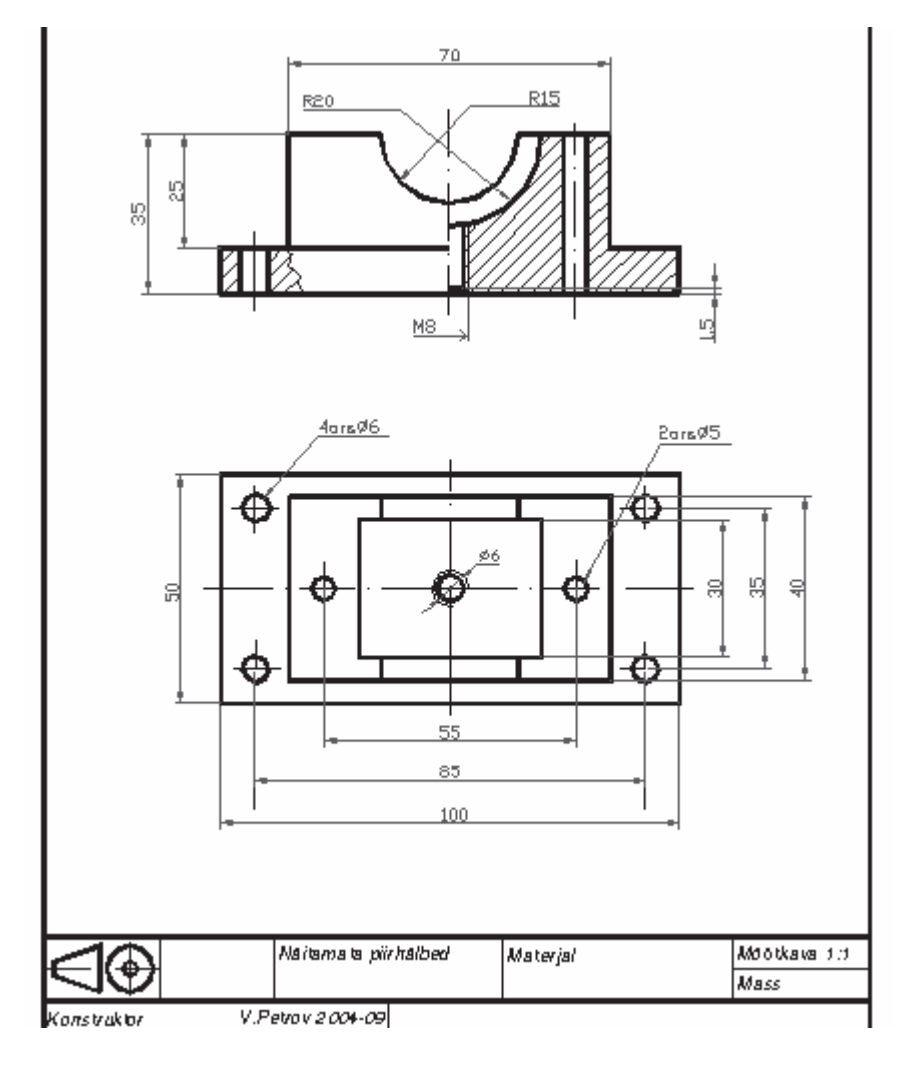

*Joonis 50. Fragment joonisest* 

- 1. Avage uus joonisefail ja tehke detailne joonise kava, mis vastaks näidisele.
- 2. Salvestage töö nimega Sample.dwg.
- 3. Vaadake tähelepanelikult objekte joonisel 50.
- 4. Looge antud joonise jaoks vajalikud kihid ja pange kihtidele nimed.
- 5. Määrake iga kihi jaoks sobiv joonetüüp, -värv ja-kaal.
- 6. Määrake joonestamise režiim ja objektide haaramise režiim.

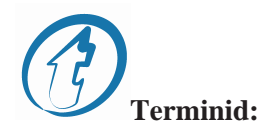

ellips – эллипс hulknurk – многоугольник kaar – дуга lõik – отрезок multijoon – мультилиния

plokk – блок polüjoon – полилиния ringjoon – окружность sirge – прямая viirutamine – штриховка

# **7. Primitiivid**

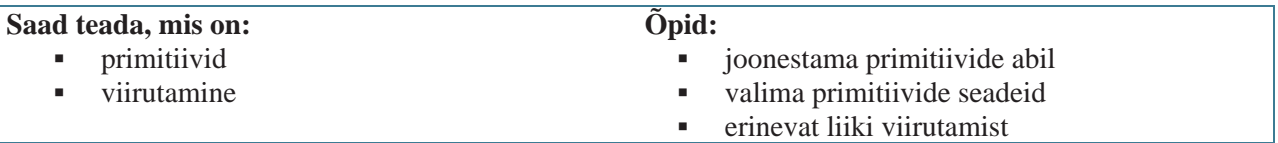

# **7.1. Primitiivide tüübid**

Primitiivid võivad olla keerulised ja lihtsad.

**Lihtsate primitiivide** alla kuuluvad järgnevad objektid: lõik, punkt, ring, kaar, sirge, kiir, ellips , splain, üherealine tekst.

**Keeruliste primitiivide** hulka kuuluvad: polüjooned, multijooned, multitekst (mitmerealine tekst), viirutamine, ploki või lingi lisamine, atribuut, võrkkujutis.

Primitiive saab luua ja muuta joonistuspaneeli **Draw** tööriistade abil (vt joonis 51).

|   | - lõikude joonestamine           |
|---|----------------------------------|
|   | - sirge joonestamine läbi punkti |
|   | - multijoon                      |
| ∴ | - polüjoon                       |
| Ô | - hulknurga joonestamine         |
| Ξ | - ristküliku joonestamine        |
|   | - kaare joonestamine             |
| 3 | - ringid                         |
|   | - kõverjooned (splainid)         |
| Ċ | - ellips                         |
| Ð | - plokkide lisamine              |
| ₹ |                                  |
|   | - punkt                          |
| 科 | - viirutamine                    |
| Ò | - valik                          |
| ٨ | - teksti lisamine                |

*Joonis 51. Tööriistariba DRAW* 

# **7.2. Punktid, sirglõigud, sirgjooned, splainid**

**Punktid** – punkti lisamiseks kasutatakse käsklust *POINT*, mis võetakse joonistuspaneelilt *Draw* või  $\ddot{\phantom{0}}$ joonistamise rippmenüüst *Draw***.** 

Kasutatakse osutamiseks (ringi keskpunkt jt). PDMODE – punkti sümboli kuju, PDSIZE – selle sümboli suurus.

Selleks, et valida erinevaid punktide stiile, tuleb valida menüüst käsklus **FORMAT ->** *Point Style...* (vt joonist 52).

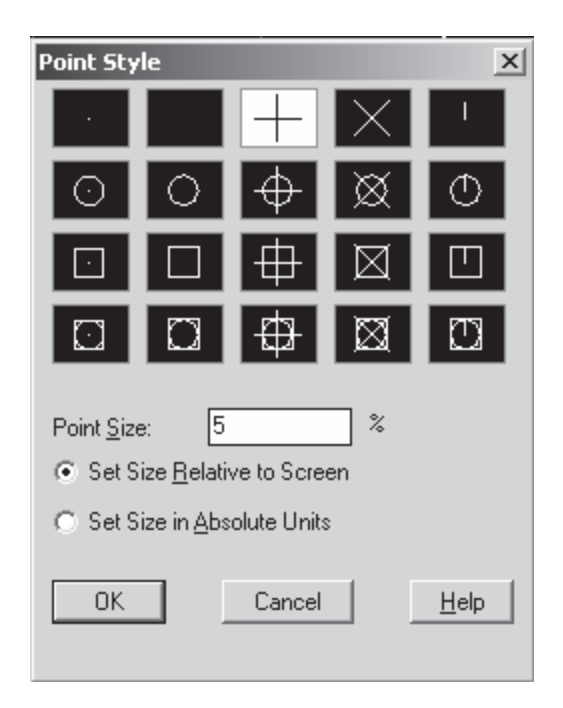

*Joonis 52. Punkti stiilide dialoogiaken* 

**Sirglõigud** – käsunupp LINE.

Sirgete lõikude joonistamine kahe punkti abil. Punktide koordinaadid saab määrata klaviatuurilt või hiirega joonestusalale klõpsates.

#### *Lisakäsklused [Close/Undo]*

Close – lisab sirglõigu jooksvast punktist kuni alguspunktini, sulgeb kasutatava joonise. Undo – võtab tagasi viimati sooritatud käsu.

**Sirged** – käsklus XLINE.

Saab kujundada punktist mõlemale poole lõpmatusse suunduvat joont. Ilma menüükäskudeta tehakse joonestusalas kaks hiireklikki: sirge kulgeb läbi esimese punkti, teine punkt näitab sirge kulgemise suunda.

#### *Lisakäsklused [Hor/Ver/Ang/Bisect/Offset]:*

horisontaalne (Hor) – horisontaalsete joonte jonestamine; vertikaalne (Ver) – vertikaalsete joonte joonestamine; nurk kraadides (Ang) – joonestada joon nurga all nullsuuna suhtes.

**Kõverjooned** – käsunupp SPLINE

Läbi etteantud punktide kujundatakse ruut- või kuuphulkliikme seaduste alusel sujuv tasandiline või ruumiline kõverjoon.

Ilma menüükäsklusteta tehakse kaks hiireklikki joonestusalas. *Esimene punkt või [Objekt]*  (Specify first point or [Object]:) Kui olete määranud punkti, järgneb sellele küsimus. *Järgmine punkt* (Specify next point:)

# **7.3. Ringjoon, kaared, polüjooned, multijooned**

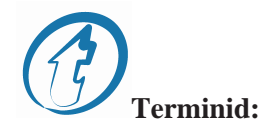

diameeter – диаметр koordinaat – координата kõõl – хорда  $primitive$  – примитив puutuja – касательная pöördenurk – угол поворота raadius – радиус suund – направление

⊙ **Ring** – käsunupp CIRCLE

Ringjoon joonestatakse peenjoonega, mille laiust ei saa muuta. Ringjoone iseloomulikud punktid võib sisestada kas **koordinaatidena** või kursoriga.

#### **Käsklused: Specify center point for circle or [3P/2P/Ttr (tan tan radius)]:**

- •**3P –** ringi joonestamine 3 punkti järgi;
- **2P**  ringi joonestamine kahe punkti järgi;
- **Ttr (tan tan radius)** ringi joonestamine kahe **puutuja** ja raadiuse järgi.

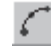

#### **Kaared** – käsunupp ARC.

Kasutatakse kaare joonestamiseks. Kaare joonestamise suund on algpunktist lõpp-punkti vastu kellaosuti liikumise suunda.

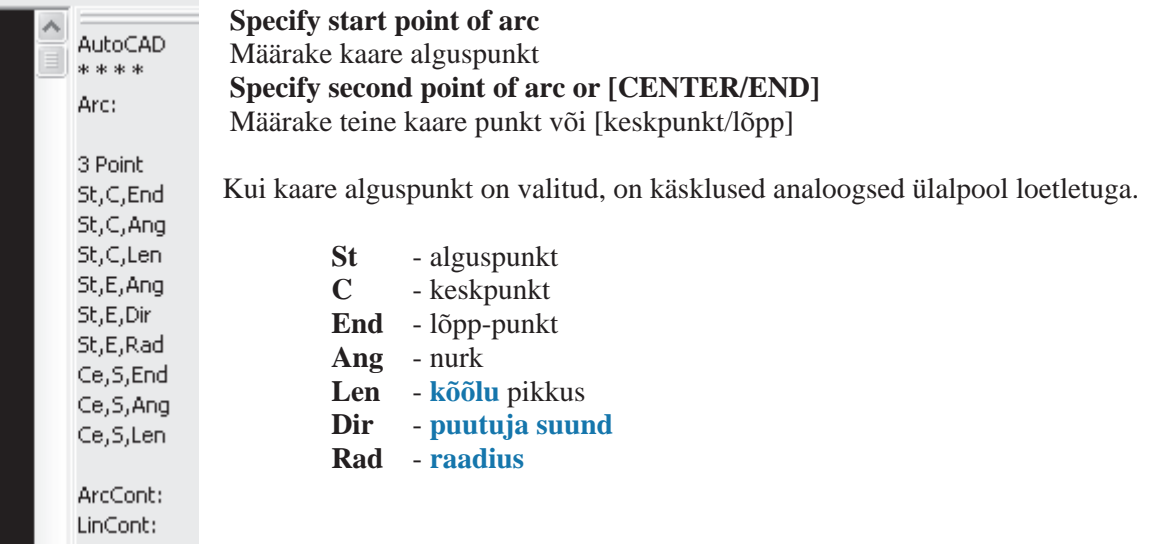

*Joonis 53. Dialoogiaken "Kaare moodustamine"* 

#### **Polüjooned –** käsunupp PLINE.

See on keeruline primitiiv, mida käsitletakse nagu ühte tervikut (nt redigeerimisel või kustutamisel). Joonestab sirglõikudest ja kaarejuppidest koosneva tasapinnalise liitjoone, mida edaspidistes tegemistes käsitletakse ühe objektina.

Esimene käsklus: **Alguspunkt**  *(Specify start point:)*  Määrata tuleb polüjoone alguspunkt. Järgmine samm on märksa keerulisem. **Jooksev joone laius on 0.0000 Järgmine punkt või [Kaar/Sulgeda/Poollaius/Pikkus/Muuta/Laius]:** *(Current line-width is 0.0000 Next point or [Arc/Close/Halfwdth/Length/Undo/Width]:)* 

Kui sellel momendil määrata punkt, siis on see teine joone punkt. AutoCAD kordab uuesti eelnevat käsklust:*(Next point or [Arc/Close/Halfwidth/Length/'Undo/Width]:)* 

Minnes üle kaarte joonestamise režiimile, pakub AutoCAD järgneva valiku:

- •**nurk** (Angle) – kesknurga suuruse ülesanne kaaresegmentide jaoks;
- •**tsenter** (Center) – kaare segmendi keskpunkti loomine;
- •**suletud** (Close) – polüjoone sulgemine kaare segmendi abil;
- •**suund** (Direction) – kaare segmendi **suuna** määramine;
- •**joon** (Line) – sirgjooneliste segmentide joonestamise režiimi üleminek;
- •**raadius** (Radius) – kaaresegmendi raadiuse määramine;
- • **teine punkt** (Second pt) – kaaresegmendi teise punkti määramine, kui kaare segmenti moodustatakse kolme punkti abil;
- •**tagasi võtta** (Undo) – eelmise käskluse tühistamine;
- •**laius** (Width) – järgmise segmendi laiuse määramine.

د

# **Ristkülik** – käsunupp RECTANGLE.

Joonestab PLINE-tüüpi ristküliku, mille saamiseks sisestatakse tema diagonaalide otspunktid. Ristküliku joonestamiseks on mõeldud järgnevad käsklused.

#### **Lisakäsklused :**

- **kaldenurk** (Chamfer) määrab ristküliku nurgad, nurkade faasimine;
- **tase** (Elevation) määrab ristküliku loomise uue taseme, paksuse ja kõrguse määramine;
- **ümardamine** (Fillet) ristküliku nurkade ümardamine;
- •**paksus** (Thickness) – määrab Z -teljel ristküliku paksuse(kõrguse), objekti paksus;
- **laius** (Width) määrab ristkülikut moodustavate joonte laiuse .

## **7.4. Pealkirjad, viirutus**

#### $\mathbf{A}$ **Mitmerealine tekst** – käsunupp MTEXT.

TEXT – ühe tekstirea viimiseks joonisele.

Kujutab etteantud väljale mitmerealise teksti tavaliste tekstitöötluse reeglitega.

Kui teksti on vaja lisada märke (nt diameeter) või joonida alla (nt sümboleid), siis võib kasutada järgnevaid koode, mille alguseks on kaks protsendimärki:

- •%%nnn – numbriga nnn sümboli lisamine (nt %%048 – see on sümbol numbriga 048, st "0");
- •%%u – allajoonimise sisse/väljalülitamine;
- %%d kraadi-märgi lisamine "°";
- %% $p + ja märkide lisamine "±";$
- %% $c -$ diameetrimärgi lisamine;
- %%% protsendimärgi lisamine "%".

# **Viirutamine** – käsunupp ВНАТСН.

Käsklus ВНАТСН võimaldab viirutada ala, mis on piiratud kinniste joontega.

Viirutusel on 3 erinevat viirutamise stiili: Normal (viirutatakse üle ühe teineteise sees asetsevad kinnised kontuurid), Outer (viirutakse ainult väline kinnine kontuur), Ignoring (viirutamisel ignoreerib sisemisi kontuure).

Jälgida tuleb:

- •pind viirutatakse ainult siis, kui on kasutusel käsk FILL/ON;
- • kui ala on viirutatud, kontrollida, et viirutusjooned poleks rööpsed äärejoontega, sest standardid ei luba sellist olukorda – vaja muuta viirutusjoonte kallet;
- •naaberalade viirutused peavad erinema kas viirutusjoonte kalde või tiheduse poolest.

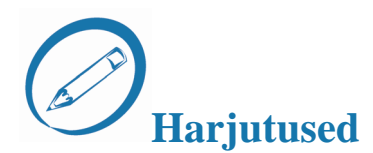

*Praktiline töö.* Valmistage joonisel oleva näidise põhjal töö.

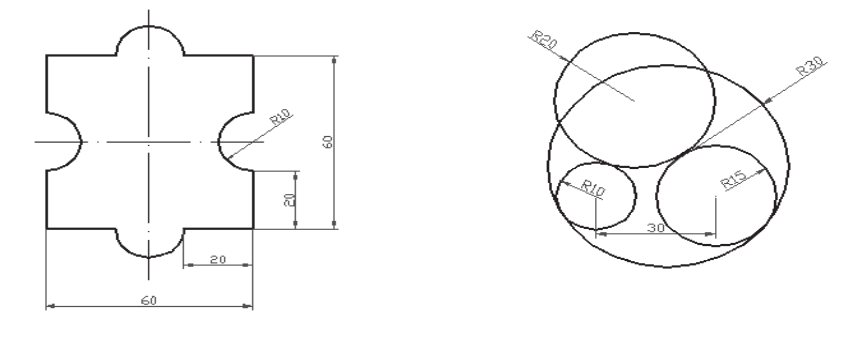

*Joonis 54. Praktilise töö näide* 

*Praktiline töö.* Valmistage näidise põhjal töö (eestvaade ja vaade ülalt).

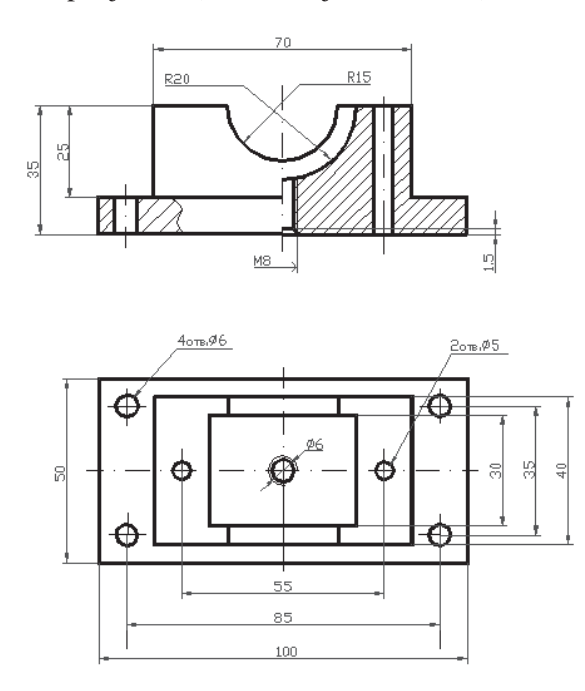

*Joonis 55. Praktilise töö näide*

# **8. Objektide redigeerimine**

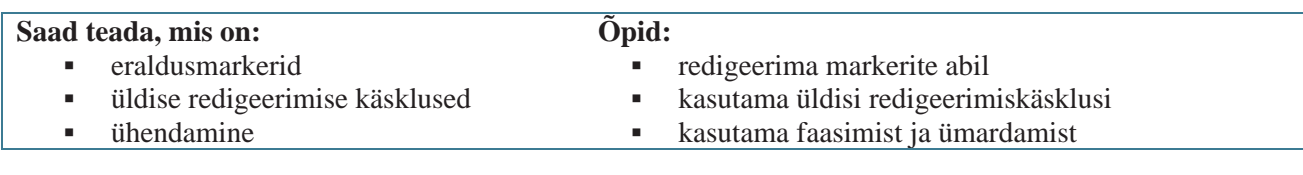

## **8.1. Eraldusmarkerid**

Primitiivile **LINE** on iseloomulikud punktid - otsapunktid ja keskpunktid. Joonestage lõik ja klõpsake tema peal hiirega. Tekib punktiirjoon, aga otsa ja keskpunktidele tekivad markerid (vt joonis 56).

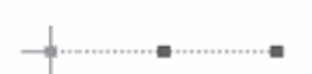

Tavaliselt on markerid sinist värvi. Ent kui kursor vasakpoolse markeri juurde viia, muutub värv roheliseks

*Joonis 56. Markerite abil redigeerimise näide* 

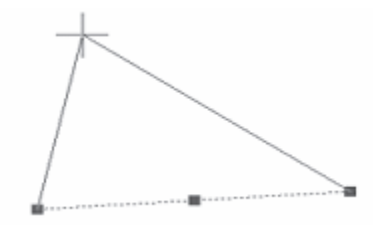

Valige joone esimene marker ja viige sellele kursor, seejärel vajutage vasakule hiireklahvile ja laske see lahti. Valitud punktil muutub sinine värvus punaseks. Nüüd on võimalik lohistada punkt teise kohta.

*Joonis 57. Markerite abil redigeerimise näide* 

# **8.2. Üldise redigeerimise käsklused**

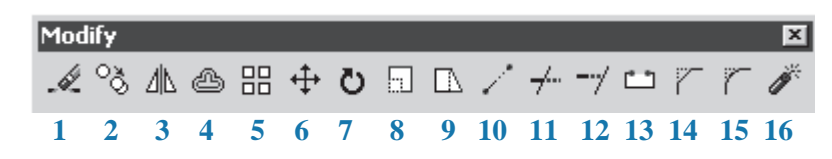

*Joonis 58. Objektide redigeerimise tööriistariba* 

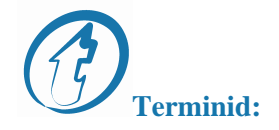

*faasimine* – фаска (14) *katki rebima –* разорвать (13) *kopeerimine* – копирование (2) *kustutama* – стереть (1) *liitmine, ümardamine* – сопряжение, скругление(15) *lõikamine* – обрезание (11)  $massiiv$  – массив (5) *mastaapimine* – масштабирование (8)

 $nihutamine - nepenoc (6)$ *peegeldamine* – зеркало (3) *pikendamine –* удлиннение (12)  $purustama - pas6$ ить (16) *pööramine* – поворот (7) *rööplüke* – подобие (4) *suurendama* – увеличить (10)  *– растянуть (9)* 

# **Kopeerimine** – käsunupp COPY.

Kasutatakse olemasolevast kujundist ühe või mitme koopia saamiseks.

Esimene käsklus peale seda, kui objektid on kopeerimise jaoks välja valitud:

 *'Specify base point or displacement, or I Multiple I). ->* **osutage kopeerimise punktile.** 

 *'Specify second point of displacement or <iise first point as displacement:*. -> **Näidake teisele punktile.** Tulemuseks on väljavalitud objektide koopiad.

# **Peegeldamine** – käsunupp MIRROR.

Peegeldab objekte mõttelise telje suhtes. Peale objektide valikut annab AutoCAD järgmised valikud:

- $\bullet$ **esimene punkt peegeldumisteljel** *(Specify first point of mirror line:)*
- •**teine punkt peegeldumisteljel** *(Specify second point of mirror line:)*
- •**eemaldada algsed objektid? [ja/ei] <N>:** *(Delete source objects? [Yes/No] <N>:)*

# **Rööplüke** – käsunupp OFFSET.

Rööpse kujundi (joone) loomine. Tööriist on mõeldud paralleelsete joonte joonestamise objektide juurde. Need objektid võivad olla jooned, kiired, sirgjooned, polüjooned, kaared, ringid, ellipsid ja splainid.

# **Massiv** – käsunupp ARRAY .

Koostab valitud objektidest kahemõõtmelise massiivi, kus objektid on paigutatud kas korrapäraselt rõhtvõi püstiridadesse või ringi kaarele. Tööks tuleb valida õige käsklus. **(R)** tähistab ristküliku massiivi, **(**Р**)** ringikujulist massiivi. Kõigepealt vaatleme ristkülikukujulist massiivi, milles objektid paiknevad mitmes reas ja veerus (veergude ja ridade arv tuleb määrata). Järgmine valik: lisage ridade arv, lisage veergude arv.

**Ümberpaigutamine** – käsunupp MOVE. Võimaldab objekte ümber paigutada.

# **Pööramine** – käsunupp ROTATE.

Võimaldab väljavalitud objekte baasist lähtudes nõutud nurgani pöörata. **Baaspunkt:** *Specify base point:*  Määrake baaspunkt. Edasi. **Pöördenurk või [tugipunkt]:** *Specify rotation angle or [Reference]:*  Määrake nurk klaviatuurilt või hiire abil.

# **Mastaapimine** – käsunupp SCALE.

Võimaldab valitud objekte baaspunkti suhtes suurendada või vähendada.

#### **baaspunkt**

*Specify base point.* Valige baaspunkt (nt ringi keskpunkt). Edasi: •

#### **suurendus**

*Specify scale factor or [Reference].* Objekti suurendamiseks on vaja sisestada arv, mis on suurem kui 1, vähendamiseks positiivne arv, mis on väiksem kui 1.

# **Lõikamine** – käsunupp TRIM.

Lõikab objekti «kääridega». **Käsklused :** 

•**valige objektid :** (käärid) - millega saab lõikamist teostada;

*(Current settings: Projection = UCS Edge* = *No extend Select cutting edges... Select objects:)* •

#### **valige lõigatav objekt**

*(Select object to trim or [Project/Edge/Undo I:)* Selle valiku puhul on oluline valida objektid, mida haktakse lõikama.

#### **Faasimine** – käsunupp CHAMFER.

Ÿ

Ÿ

 Kasutatakse joonte terava lõikepunkti faasimiseks. Faasimiskaugus võib olla mõlemale joonele kas võrdne või erinev.

- **esimese joone faasimiskaugus <10.0000>** *(Specify first chamfer distance <10.0000>:)* Sisestage esimene pikkus — nt 25 mm. Edasi:
- **teise joone faasimiskaugus <25.0000>** *(Specify second chamfer distance <25.0000>:)*

**Ümardamine** – käsunupp FILLET.

Kasutatakse kahe joone terava kohtumiskoha kujundamiseks ümardatuna. Analoogne tööriistale **CHAMFER**.

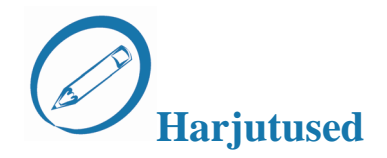

#### *Täitke lüngad teksti ja terminite abil.*

- 1. Tavaliselt on markerid värvi. Ent kui kursor vasakpoolse markeri juurde viia, muutub värv \_\_\_\_\_\_\_\_\_\_\_\_\_\_\_\_\_\_ .
- 2. Käsunupp MIRROR \_\_\_\_\_\_\_\_\_\_\_\_\_\_\_\_\_\_\_\_\_\_ objekte mõttelise telje suhtes.
- 3. Käsunupp ARRAY koostab valitud objektidest
- 4. Käsk \_\_\_ tähistab ristküliku massiivi, \_\_\_\_ ringikujulist massiivi.
- 5. Käsunupp \_\_\_\_\_\_\_\_\_\_\_\_\_\_\_\_\_ võimaldab väljavalitud objekte pöörata baasist lähtudes nõutud nurgani.
- 6. Käsunupp SCALE võimaldab valitud objekte \_\_\_\_\_\_\_\_\_\_\_\_\_\_\_ või \_\_\_\_\_\_\_\_\_\_\_\_\_\_\_ baaspunkti suhtes.
- 7. Käsunupp \_\_\_\_\_\_\_\_\_\_\_\_\_\_\_\_\_\_\_\_\_\_\_\_\_ kasutatakse joonte terava lõikepunkti faasimiseks.

*Praktiline töö.* Valmistage näidise põhjal töö. Kasutage redigeerimiskäsklusi.

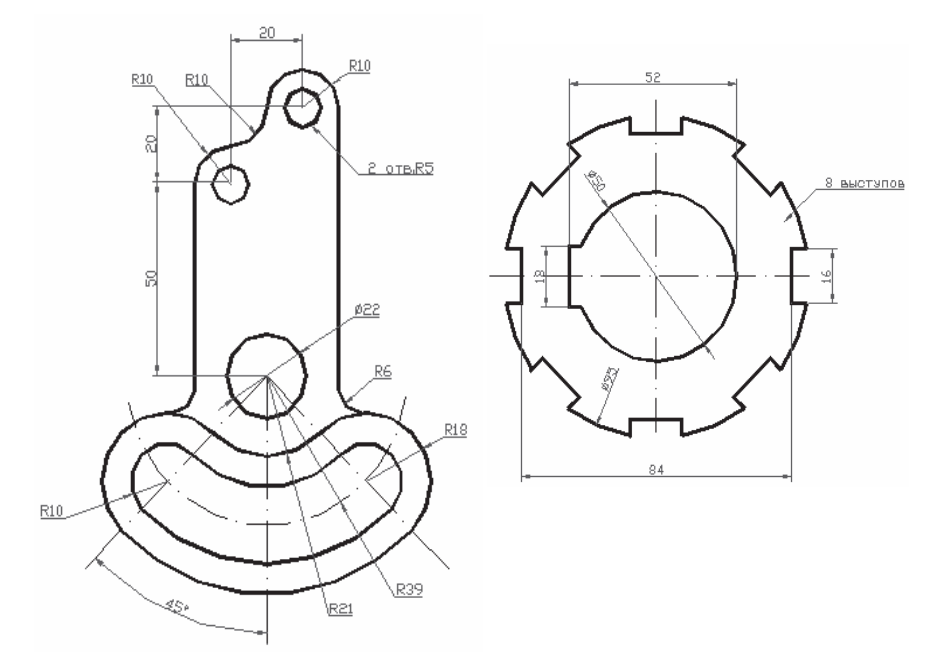

*Joonis 59. Praktilise töö näide*

# **9. Mõõtmestamine**

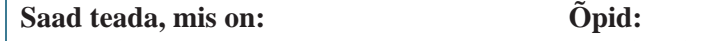

 joonmõõdud I

joonist mõõtmestama

- nurga mõõdud ŗ
- ringide mõõdud

Mõõtmestamine toimub käskude abil, mis asuvad menüüs *Dimension* või tööriistaribal *Dimension***.** Mõõtude tüüpide valik sõltub täielikult sellest, mida sa tahad oma joonisel lugejale edasi anda.

Peaksid mõõtmestamise juures alati kasutama punktist haaramise võimalust.

 **Terminid:** 

baasjoon – базовый размер joonmõõdud – линейный размер kaldsed mõõtjooned – наклонный размер mõõtahel – размерная цепь nurk – угол

 $\mapsto$ **Joonmõõdud** – mõõdud on horisontaalsete või vertikaalsete vahemaade mõõtmiseks.

Selle asemel, et valida kaks lõpppunkti, vajuta <ENTER> ja AutoCAD käsib sul valida mõõdetava objekti. Vali nurga all olev joon alumises vasakus nurgas. Kui sa nüüd kursorit liigutad, siis näed, et saad mõõdu kanda objekti kõrvale või alla. Vali üks variant ja paiguta mõõt.

**Kaldsed mõõtjooned** – mõõdab nurga all oleva joone pikkuse.

**Raadius** – mõõtmestatakse ringjoone või kaare raadius.

**Diameeter** – ringi või kaare läbimõõdu määramine.

Nurk – nurkade mõõtmestamine. Kaarjas mõõtjoon ehitatakse kahe distantsjoone vahele, mis kujutavad endast nurga haarasid.

**Quik Dim** – võimaldab kiiret objekti mõõtmestamist. Toob nähtavale objekti peamised mõõdud.

 $\overrightarrow{H}$ **Baasjoon** – eritüüpi mõõtmestamise meetod, mille puhul seatakse mõõdud automaatselt punkte valides üksteise järel.

**Jätkuv mõõtahel** – kõik mõõdud seatakse üksteise järel ahelasse.

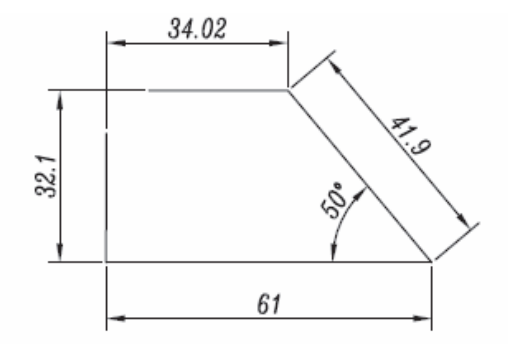

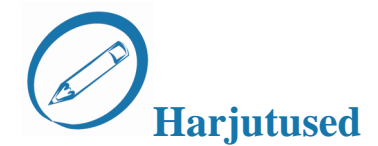

#### *Praktiline töö:*

а) koostage joonis, nagu on kujutatud joonisel *50* ja märkige joonisele kõik mõõtmed.

b) koostage joonis, nagu on kujutatud joonisel *60* ja märkige joonisele kõik mõõtmed.

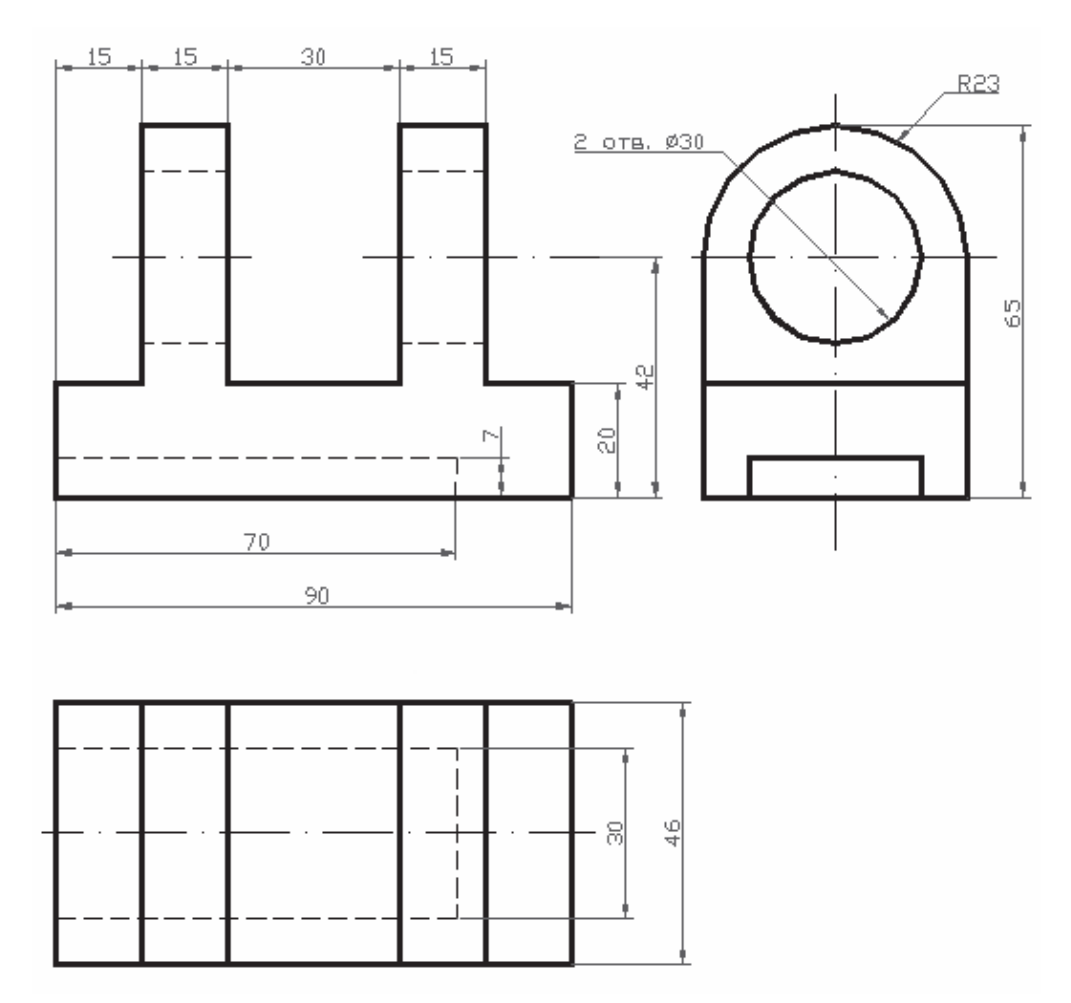

*Joonis 60. Praktilise töö näide* 

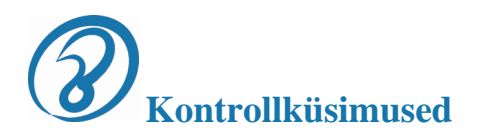

- 1. Mille jaoks on ette nähtud AutoCAD programm?
- 2. Kirjeldage joonise detailset ettevalmistamise järjekorda.
- 3. Missuguseid standardseid kihte kasutatakse joonise loomisel?
- 4. Missuguseid joonetüüpe ja joonte omadusi te teate?
- 5. Kuidas määratakse kihtides joonetüüpi ja joonekaalu?
- 6. Nimetage kolm koordinaatide sisestamise võimalust.
- 7. Missuguseid peamisi primitiive kasutatakse joonestamisel?
- 8. Missuguseid objektide redigeerimiskäsklusi te teate?

# **Kasutatud kirjandus:**

- 1. Judy, L. 2005 Microsoft Office Visio 2003 Step by Step. Microsoft Press
- 2. Леонтьев, Б. 2002. Microsoft Visio 2002 Professional. Построение проектов, диаграмм и бизнес схем в ОС Microsoft Windows XP. Москва, СОЛОН-Р
- 3. Федоров, А. Знакомство с Microsoft Visio 2000 КомпьютерПресс 12'2000
- 4. Туманов, Г. 2001.Visio 4 Справочное руководство [http://visio.artberg.ru/manual/visiohelp.htm] 01.06.2007
- 5. Колесов, А. 2006. Microsoft Visio 2000 деловая графика для профессионалов http://www.bytemag.ru/?ID=600210 01.06.2007
- 6. Весь мир Visio. http://www.prodigitall.narod.ru/ 01.06.2007
- 7. Финкельштейн, Эл. 2007. Autodesk AutoCAD 2007 и AutoCAD LT 2007. Библия пользователя. Диалектика.
- 8. Кришнан Г., Стелман Т. 2005. AutoCAD 2005. Официальный учебный курс. Триумф.
- 9. Левковец Л. 2006. AutoCAD 2007. Базовый курс на примерах. BHV-СПб.
- 10. Романычева, Э. 1999. AutoCAD 2000. ДМК
- 11. Изучаем AutoCAD. http://nppsm.ru/ACAD.html 01.06.2007

# **Illustratsioonid:**

1. Lepik, T.

- 2. Mihhailova, N.
- 3. Popova, O.

# **EESTI-VENE SÕNASTIK**

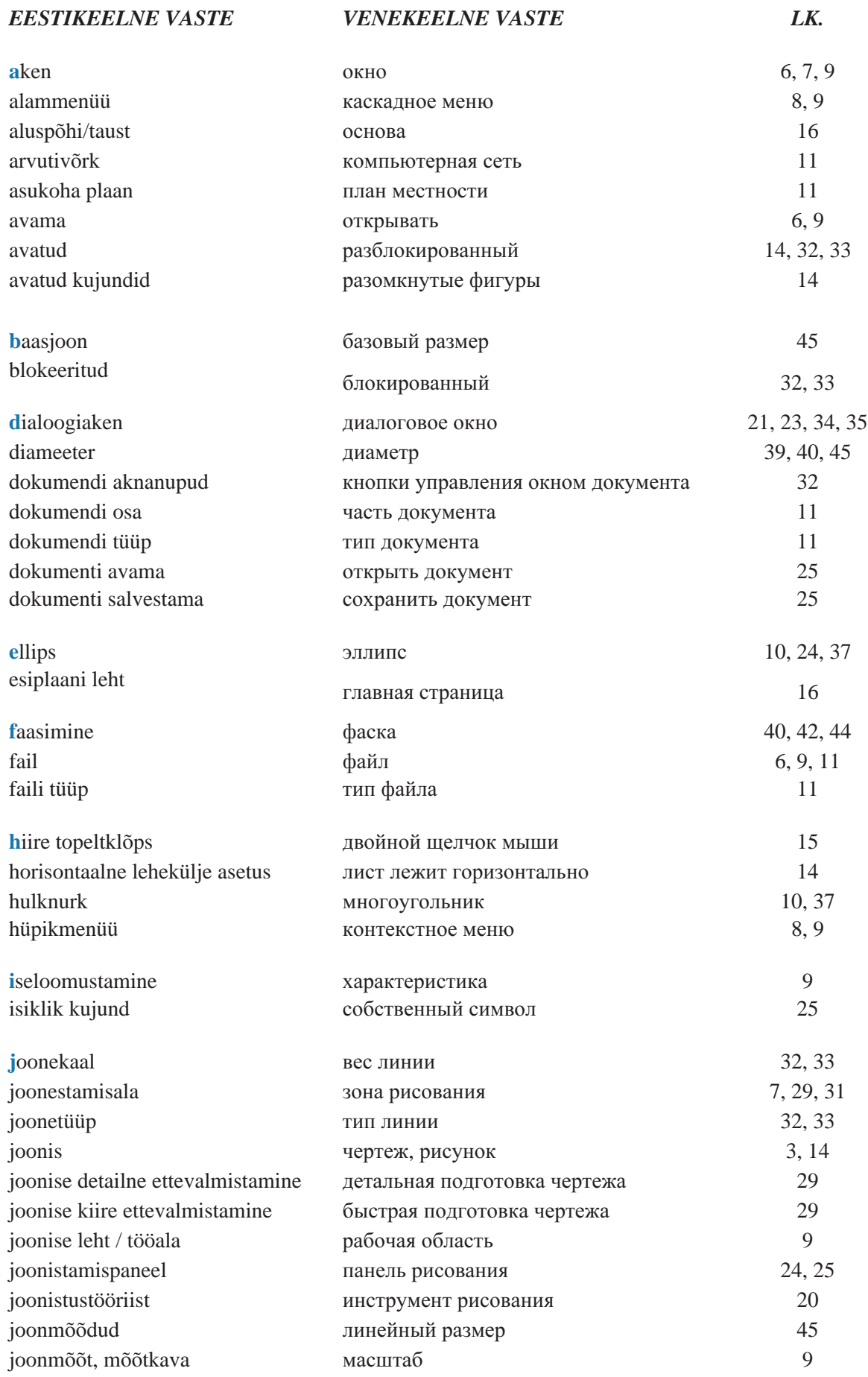

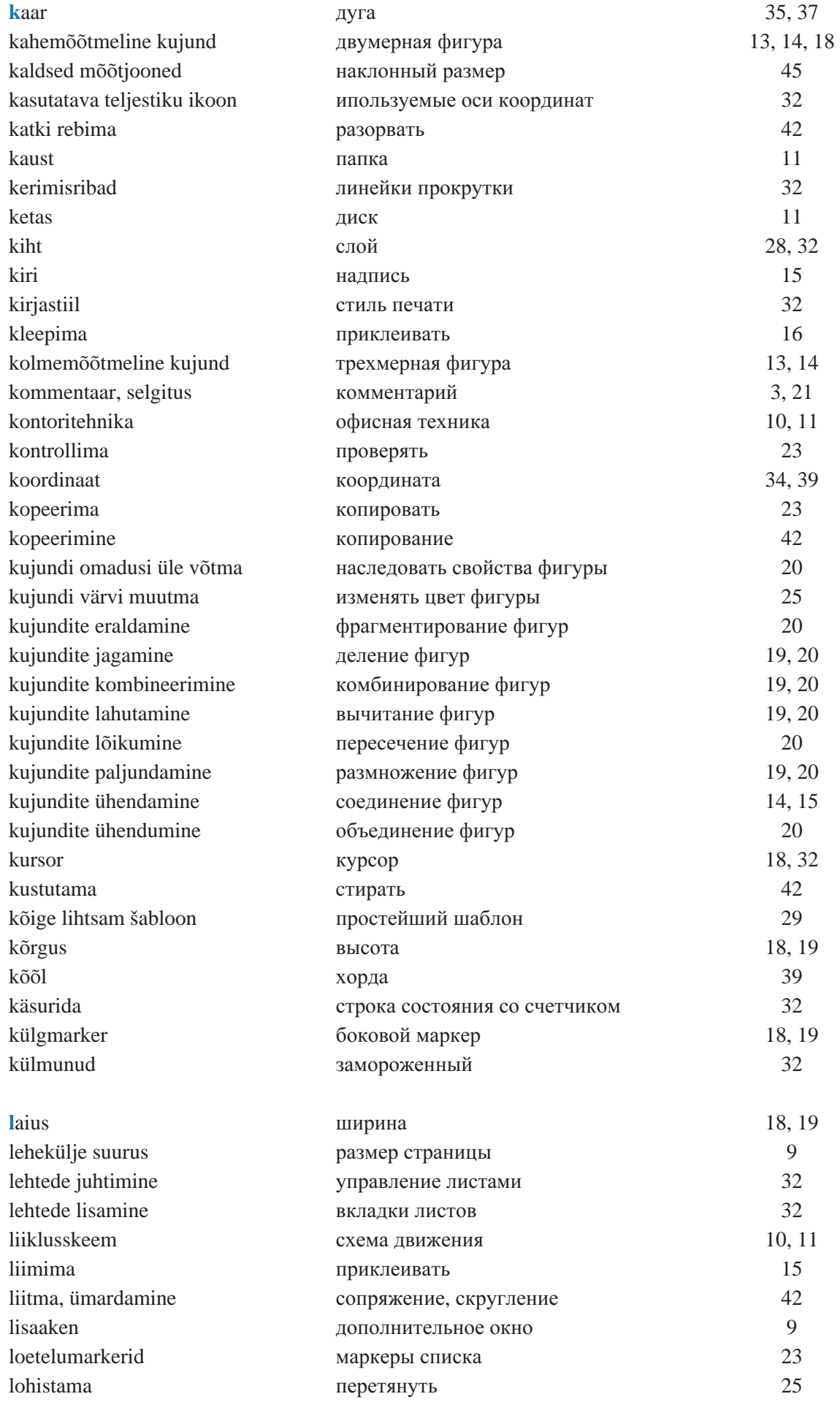

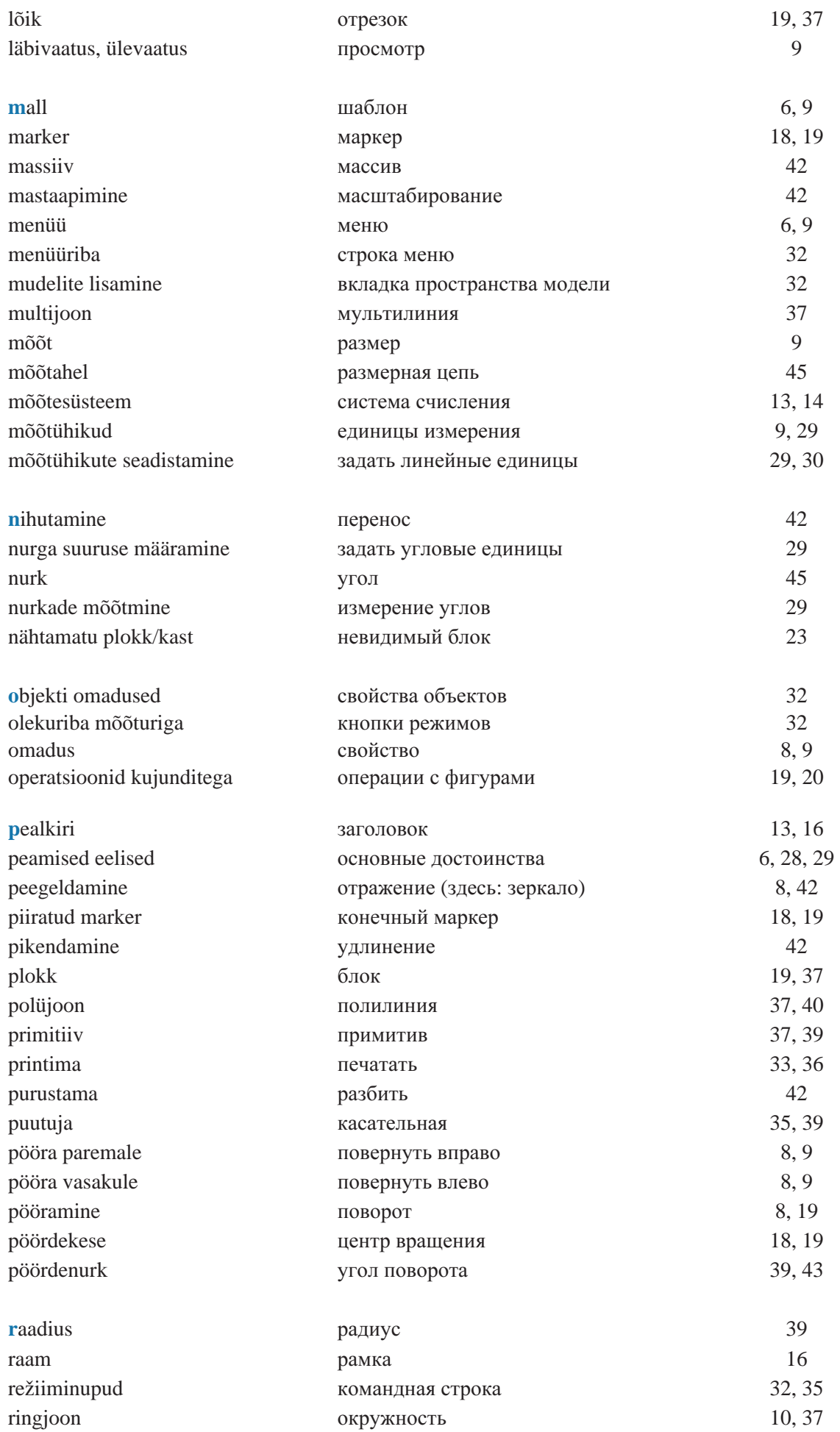

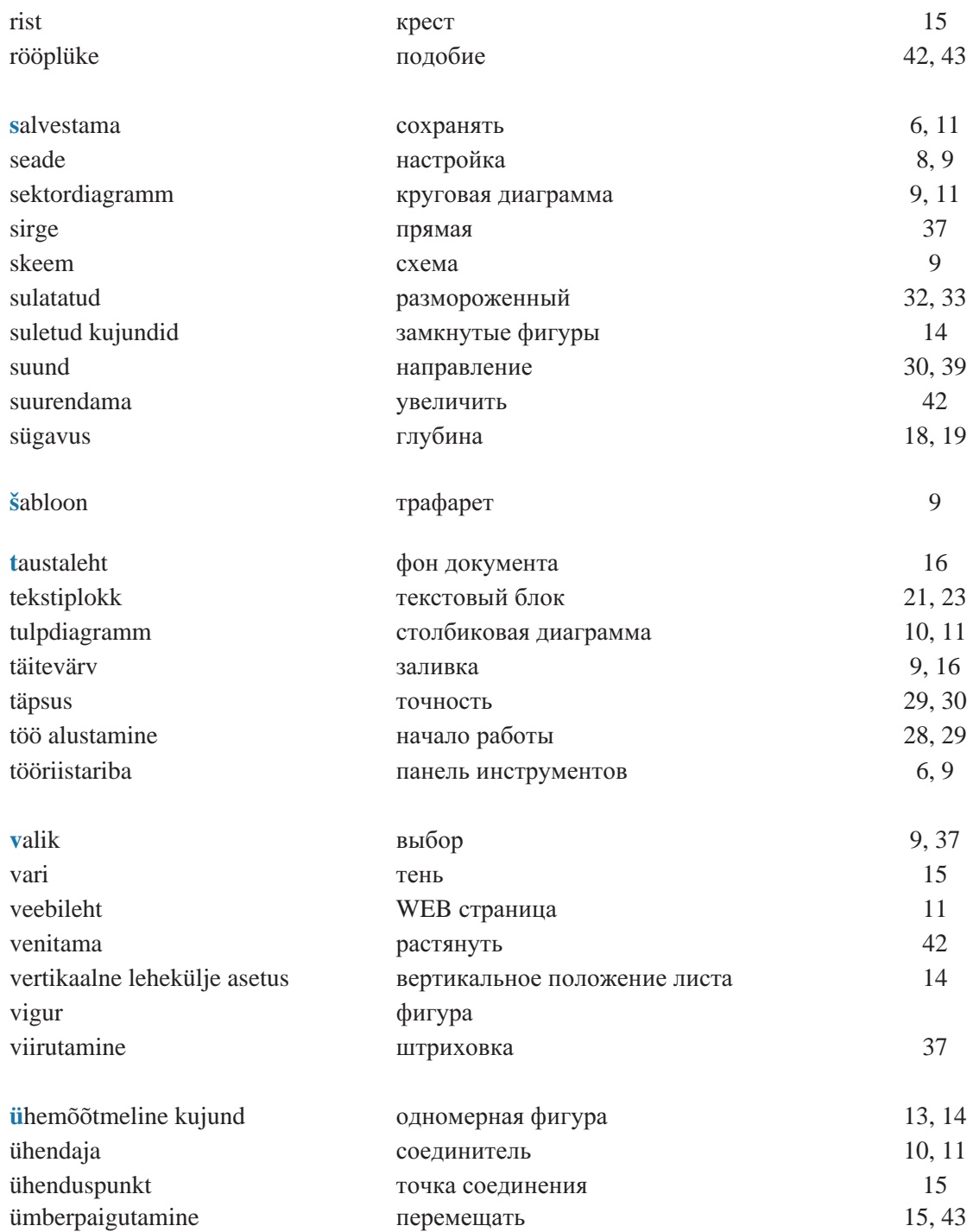